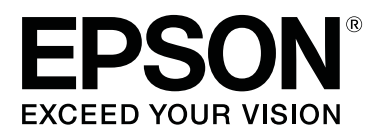

# **Garment Creator Guide d'utilisation**

CMP0120-00 FR

## <span id="page-1-0"></span>**Copyrights et marques commerciales**

Sauf autorisation écrite préalable de Seiko Epson Corporation, la reproduction, le stockage dans un système de rappel de données et la transmission sous quelque forme ou par quelque moyen que ce soit (électronique, mécanique, par photocopie, enregistrement, etc.) d'une partie quelconque de la présente publication sont interdits. Les informations contenues dans ce document ne sont destinées à être utilisées qu'avec cette imprimante Epson. Epson décline toute responsabilité dans le cas d'une utilisation de ces informations avec d'autres imprimantes.

La responsabilité de Seiko Epson Corporation ou de ses filiales ne saurait être engagée envers l'acheteur de ce produit ou envers des tiers pour dommages, pertes, frais ou débours encourus par ceux-ci par suite d'accident ou d'utilisation erronée ou abusive de ce produit, de modification, réparation ou transformation non autorisée de celui-ci, ou (à l'exclusion des États-Unis), de toute utilisation du produit qui n'est pas strictement conforme aux instructions d'utilisation et de maintenance de Seiko Epson Corporation.

Seiko Epson Corporation ne saurait être responsable d'aucun dégât ou problème découlant de l'utilisation d'options ou produits consommables autres que ceux désignés en tant que produits Epson d'origine ou produits approuvés par Epson par Seiko Epson Corporation.

Seiko Epson Corporation décline toute responsabilité pour dommages découlant des interférences électromagnétiques qui se produisent en utilisant des câbles d'interface différents des produits approuvés par Epson par Seiko Epson Corporation.

EPSON et EPSON EXCEED YOUR VISION ou EXCEED YOUR VISION et leurs logos sont des marques déposées ou des marques commerciales de Seiko Epson Corporation.

Microsoft® and Windows® are registered trademarks of Microsoft Corporation.

Mac, macOS are registered trademarks of Apple Inc.

Adobe, Acrobat, Illustrator, Photoshop and Reader are either registered trademarks or trademarks of Adobe Systems Incorporated in the United States and/or other countries.

*Remarque générale : les autres noms de produits utilisés dans ce document sont uniquement mentionnés à des fins d'identification et peuvent être des marques de leurs propriétaires respectifs. Epson renonce à tout droit sur ces marques.*

© 2017 Seiko Epson Corporation. All rights reserved.

### **Table des matières**

### **[Copyrights et marques commerciales](#page-1-0)**

### **[Remarques sur les manuels](#page-3-0)**

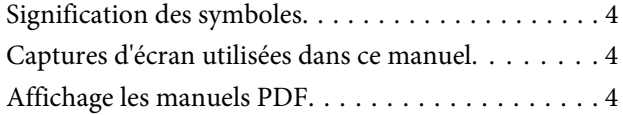

### **[Flux de travail](#page-5-0)**

### **[Configuration de l'écran principal](#page-7-0)**

### **[Utilisation générale](#page-9-0)**

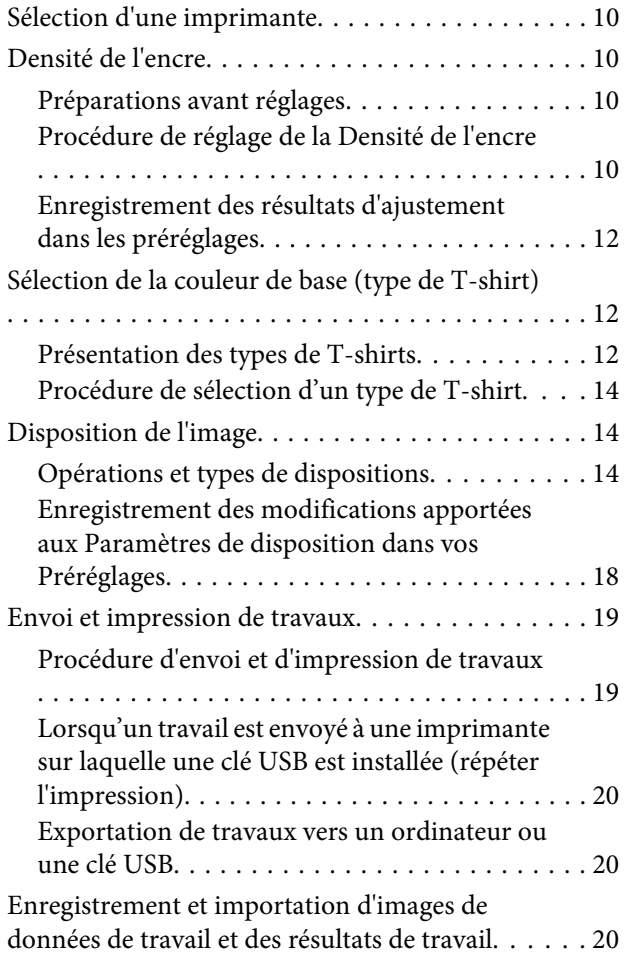

### **[Organisation de plusieurs images](#page-21-0)**

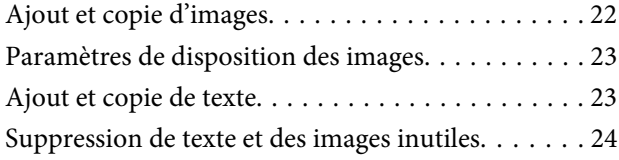

[Sortie du mode édition de multi-images. . . . . . . . . 25](#page-24-0)

### **[Configuration Imprimante](#page-25-0)**

### **[Apport de modifications à l'aide du](#page-29-0)  [remplacement de couleur](#page-29-0)**

### **[Descriptions des menus](#page-31-0)**

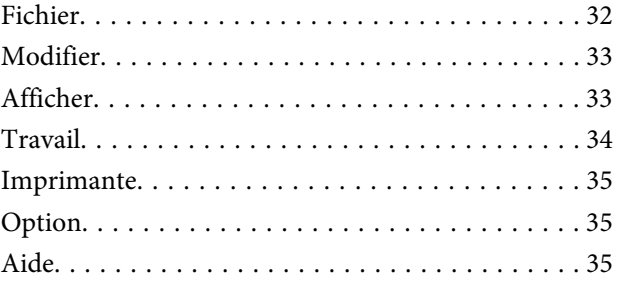

### **[Conseils](#page-35-0)**

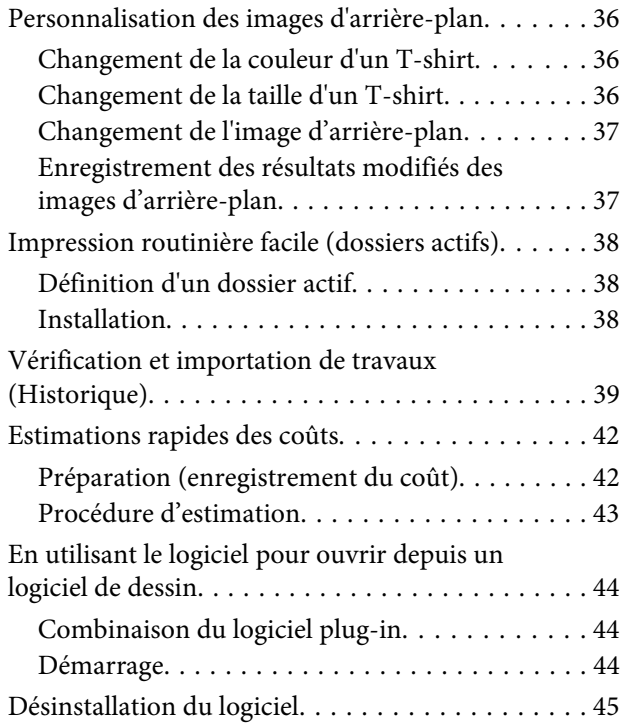

### **[Annexe](#page-45-0)**

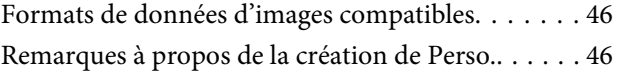

## <span id="page-3-0"></span>**Remarques sur les manuels**

## **Signification des symboles**

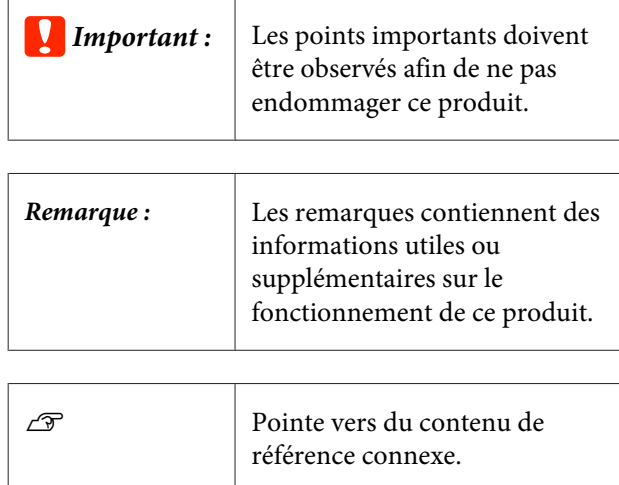

## **Captures d'écran utilisées dans ce manuel**

Les captures d'écran peuvent différer légèrement de vos écrans. Ces écrans peuvent également être modifiés sans préavis. Prenez cela en considération lors de l'utilisation du manuel.

## **Affichage les manuels PDF**

Cette section utilise le Adobe Reader X comme exemple pour expliquer les opérations de base permettant d'afficher le PDF dans Adobe Reader.

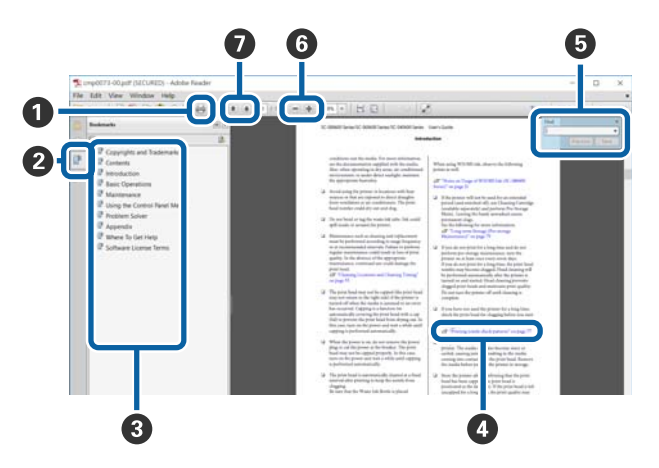

- A Cliquez pour imprimer le manuel PDF.
- B Cliquer dessus affiche ou masque les favoris.
- C Cliquez sur le titre pour ouvrir la page correspon‐ dante.

Cliquez sur [+] pour ouvrir les titres inférieurs dans la hiérarchie.

D Si la référence s'affiche en bleu, cliquez le texte en bleu pour ouvrir la page correspondante.

Procédez comme suit pour revenir à la page d'origi‐ ne.

### **Pour Windows**

Appuyez sur la touche **Alt** tout en maintenant la touche  $\leftarrow$ .

### **Pour Mac**

Appuyez sur la touche **command** tout en mainte‐ nant la touche  $\leftarrow$ .

E Vous pouvez saisir et rechercher des mots clés, tels que des noms d'élément que vous souhaitez confir‐ mer.

#### **Pour Windows**

Cliquez avec le bouton droit sur une page du manuel en PDF et sélectionnez **Trouver** dans le menu qui s'affiche pour ouvrir la barre d'outils de recherche.

#### **Pour Mac**

Sélectionner **Trouver** dans le menu **Modifier** pour ouvrir la barre d'outils de recherche.

**6** Pour agrandir un texte trop petit pour être lu correctement à l'écran, cliquez sur  $\odot$ . Cliquez sur  $\odot$ pour réduire la taille. Procédez comme suit pour spécifier la partie d'une illustration ou une capture d'écran à agrandir.

#### **Pour Windows**

Cliquez avec le bouton droit sur la page du manuel en PDF et sélectionnez **Zoom d'une sélection** dans le menu qui s'affiche. Le pointeur se transforme en loupe. Utilisez-la pour spécifier la zone de l'empla‐ cement que vous souhaitez agrandir.

#### **Pour Mac**

Cliquez sur le menu **Afficher** — **Zoom** — **Zoom d'une sélection** dans cet ordre pour changer le poin‐ teur en loupe. Utilisez le curseur en forme de loupe pour spécifier la zone de l'emplacement à agrandir.

G Ouvre la page précédente ou suivante.

## <span id="page-5-0"></span>**Flux de travail**

Le flux de travail habituel pour créer des travaux avec ce logiciel d'impression est le suivant.

### **1** Préparation

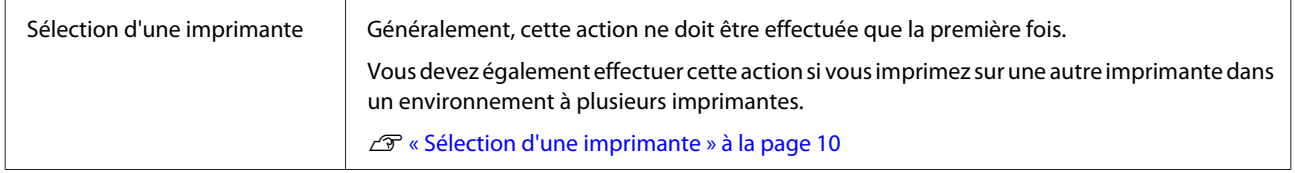

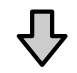

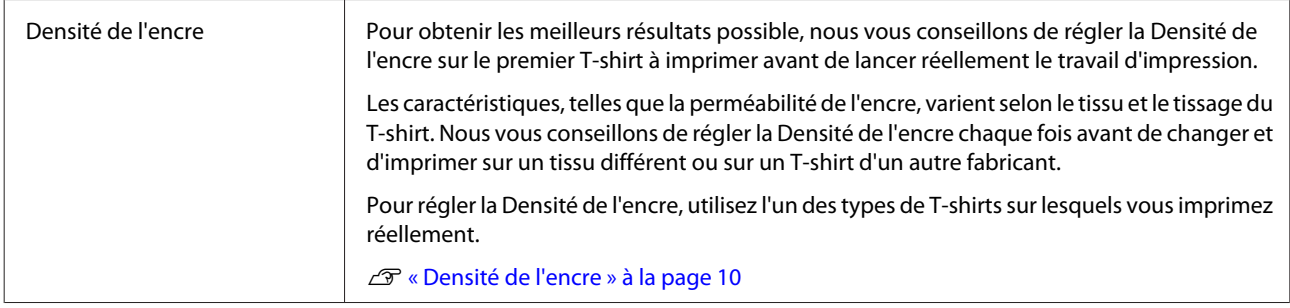

### **Création de travaux**

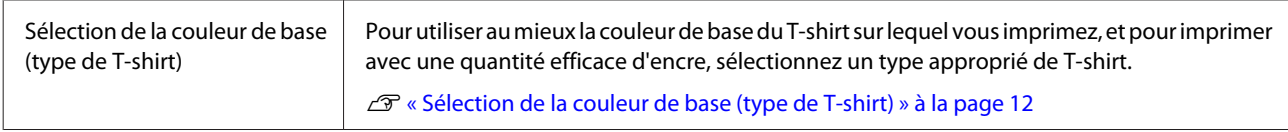

## 凸

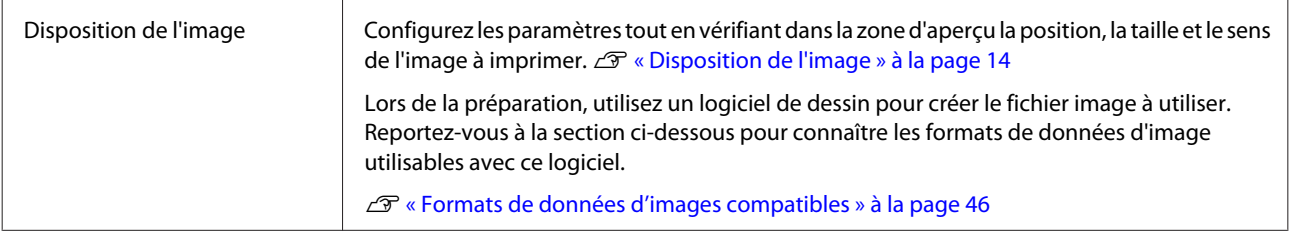

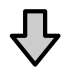

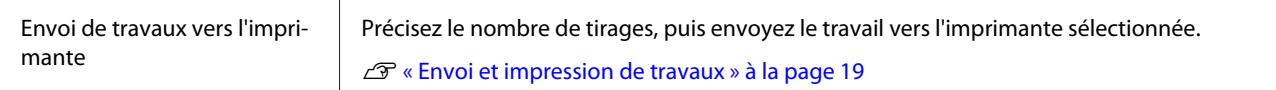

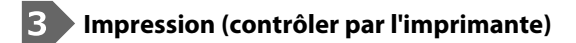

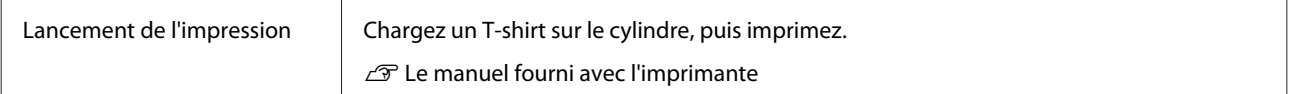

### c*Important :*

*Si vous connectez l'imprimante à un ordinateur via USB, ne démarrez pas ou n'utilisez pas en même temps ce logiciel et un autre logiciel RIP.*

*Une erreur relative à l'imprimante risque de se produire et l'impression risque de ne pas s'effectuer correctement.*

## <span id="page-7-0"></span>**Configuration de l'écran principal**

L'écran ci-dessous s'affiche lorsque vous démarrez ce logiciel.

La configuration et les fonctions de l'écran principal sont présentées dans le tableau ci-dessous.

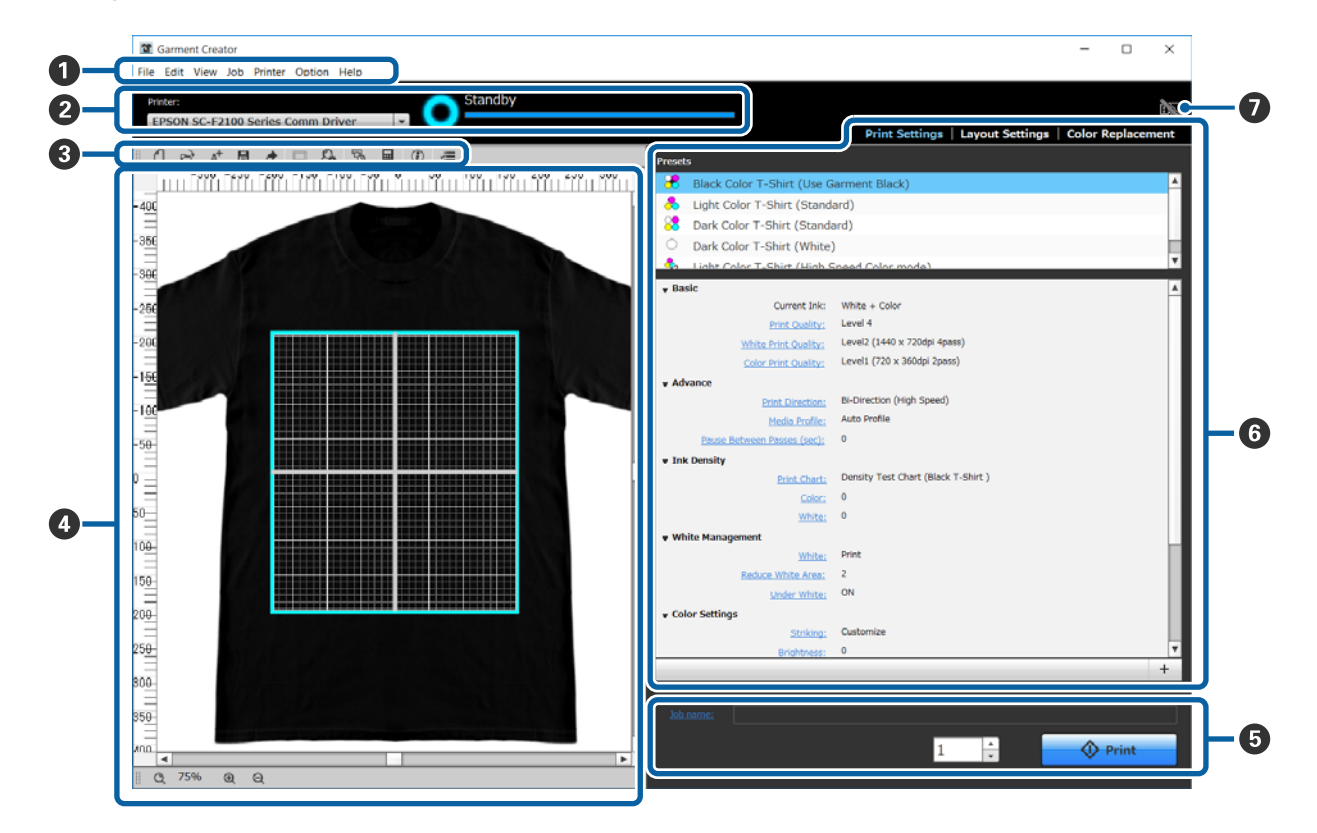

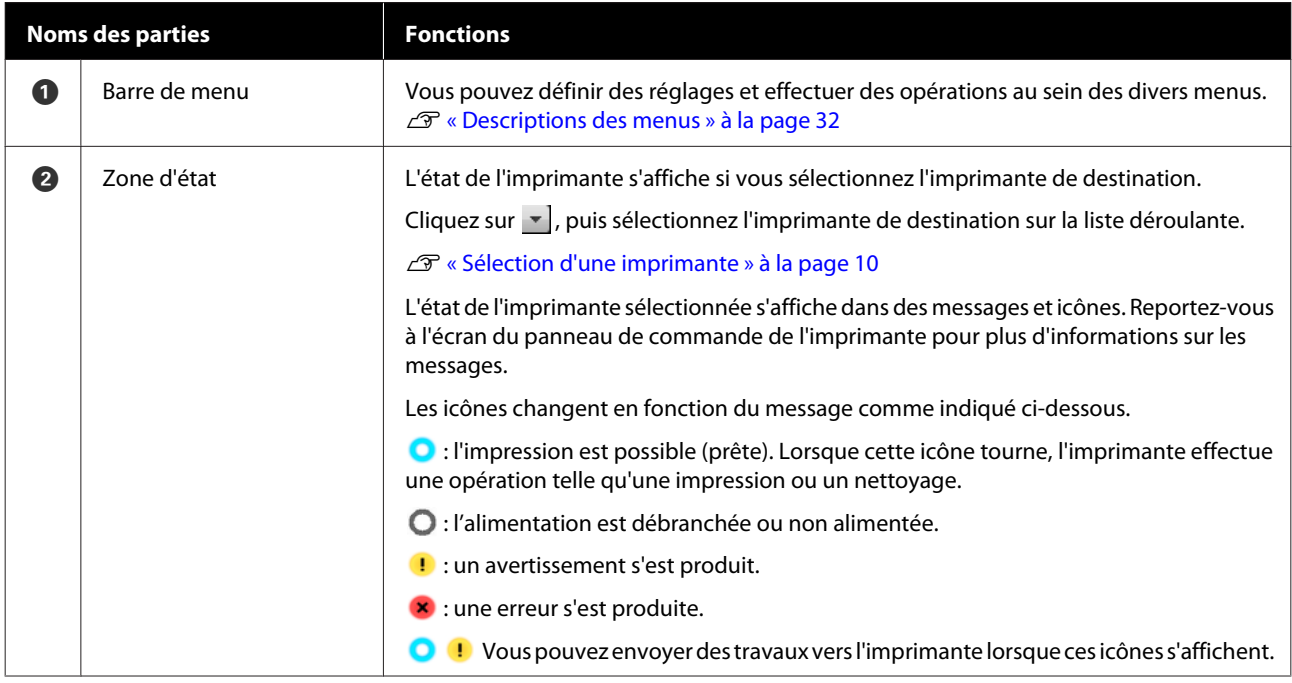

### **Configuration de l'écran principal**

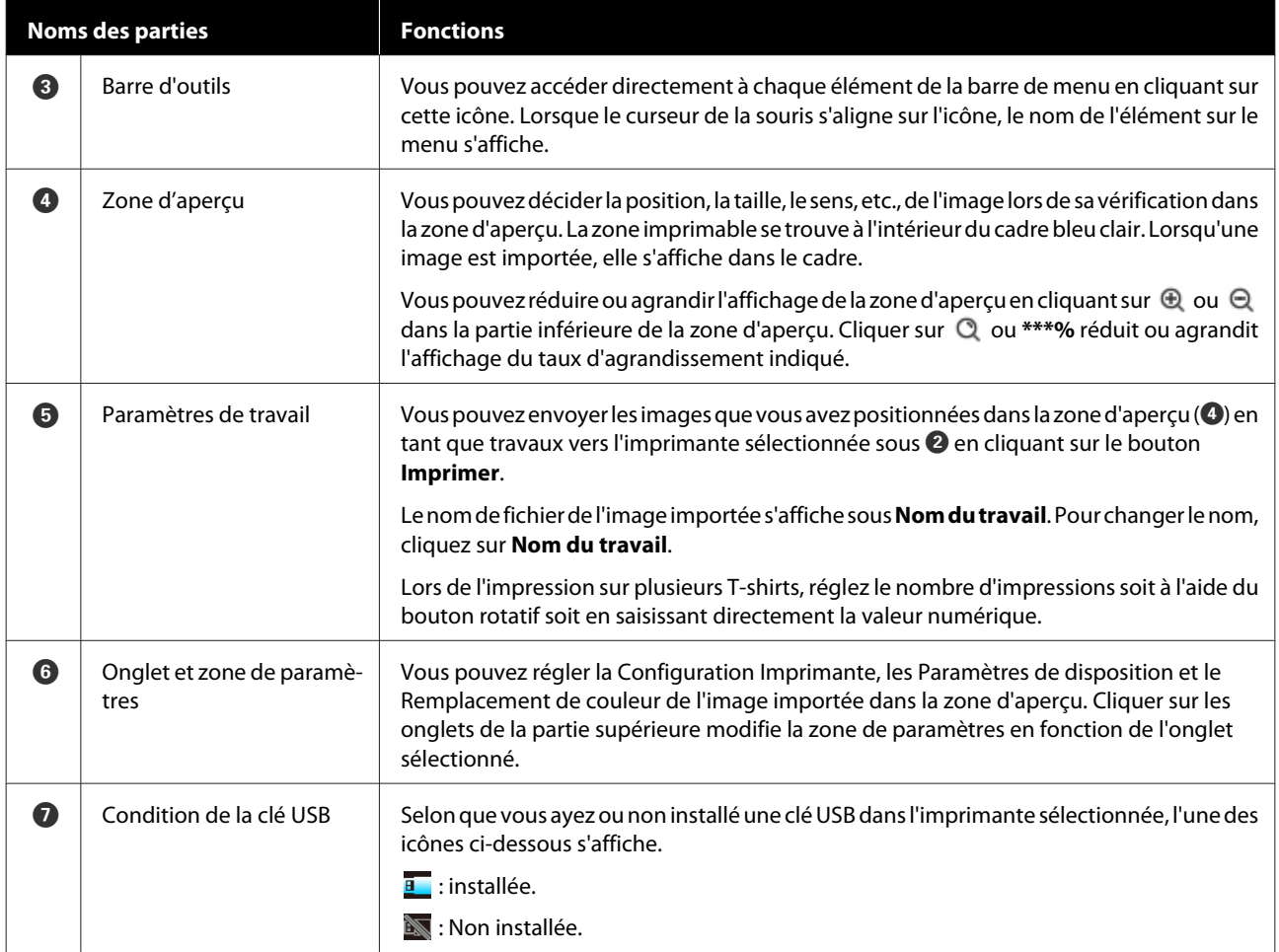

## <span id="page-9-0"></span>**Sélection d'une imprimante**

Sélectionnez une imprimante (pour les travaux d'impression) vers laquelle envoyer les travaux créés.

Si plusieurs imprimantes sont connectées, vous pouvez changer l'imprimante qui recevra les travaux en suivant la procédure ci-dessous.

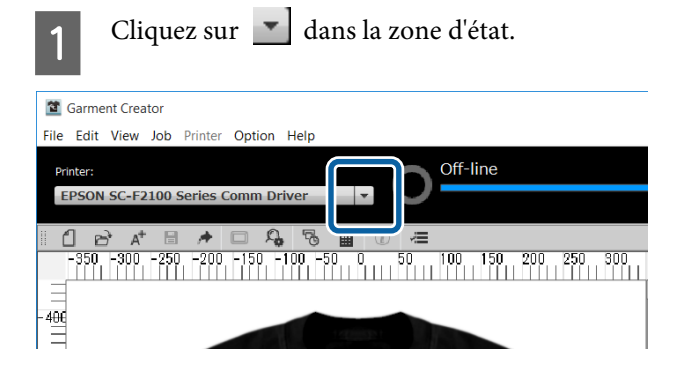

2 Sélectionnez l'imprimante de destination dans la liste déroulante.

> Les imprimantes incompatibles avec ce logiciel ne s'affichent pas.

### c*Important :*

*Si l'imprimante ne figure pas sur la liste déroulante dans un environnement Windows, vous devez installer le pilote de communication de cette imprimante sur l'ordinateur car il n'est pas actuellement installé. Consultez le document ci-dessous pour plus d'informations sur l'installation.*

U *Guide d'installation (livré avec l'imprimante)*

## **Densité de l'encre**

Les caractéristiques, telles que les variations de la perméabilité de l'encre, varient selon le tissu et le tissage du T-shirt. Nous vous conseillons de régler la Densité de l'encre chaque fois avant de changer et d'imprimer sur un tissu différent ou sur un T-shirt d'un autre fabricant.

### **Préparations avant réglages**

Réglez la Densité de l'encre en fonction des conditions d'impression réelle, comme indiqué ci-dessous.

- ❏ Utilisez le type de T-shirt sur lequel vous imprimerez.
- ❏ N'effectuez pas de prétraitement du T-shirt. (lorsque vous utilisez de l'encre blanche)
- ❏ Fixez le cylindre utilisé pour l'impression réelle.
- ❏ Réglez la hauteur du cylindre.

Pour plus d'informations sur le prétraitement de T-shirts et la préparation du cylindre,  $\mathcal{F}$  le manuel fourni avec l'imprimante

## **Procédure de réglage de la Densité de l'encre**

A Vérifiez que **Configuration Imprimante** est sélectionnée sous l'onglet des paramètres, puis sélectionnez le type de T-shirt qui correspond au T-shirt sur lequel vous imprimez dans les **Préréglages**.

> Pour plus d'informations sur les types de T-shirts U[« Sélection de la couleur de base \(type de T](#page-11-0)[shirt\) » à la page 12](#page-11-0)

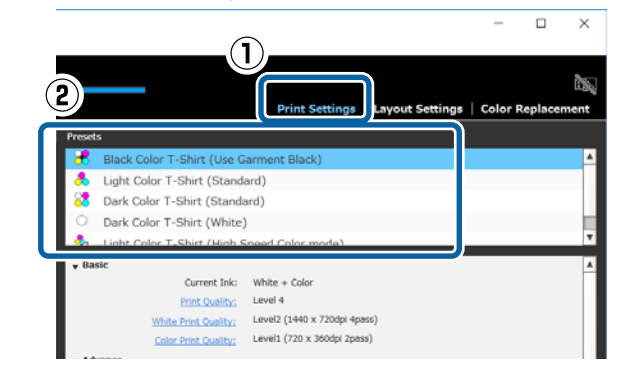

B Cliquez sur **Imprimer le graphique** sous **Densité de l'encre** dans la zone des paramètres, puis cliquez sur **Oui**.

> Le graphique de correction de la densité est envoyé vers l'imprimante et **Placez le T-shirt et app. sur pr dém. impr.** s'affiche à l'écran de l'imprimante.

S<br>Chargez un T-shirt sur le cylindre de l'imprimante, puis appuyez sur  $\Diamond$  pour imprimer le graphique.

> Pour plus d'informations sur le chargement d'un T-shirt,  $\mathcal{F}$  le manuel fourni avec l'imprimante

Veuillez patienter que l'impression se termine.

Fixez l'encre à l'aide d'une presse à chaud ou d'un four.

 $\mathcal{L}$  Le manuel fourni avec l'imprimante

Vérifiez le graphique.

Sélectionnez le bloc qui ne coule pas et qui propose la densité de couleur voulue.

Le graphique risque de varier selon le type de T-shirt sélectionné à l'étape 1.

### **Lors de la sélection d'un T-shirt noir ou d'une couleur foncée**

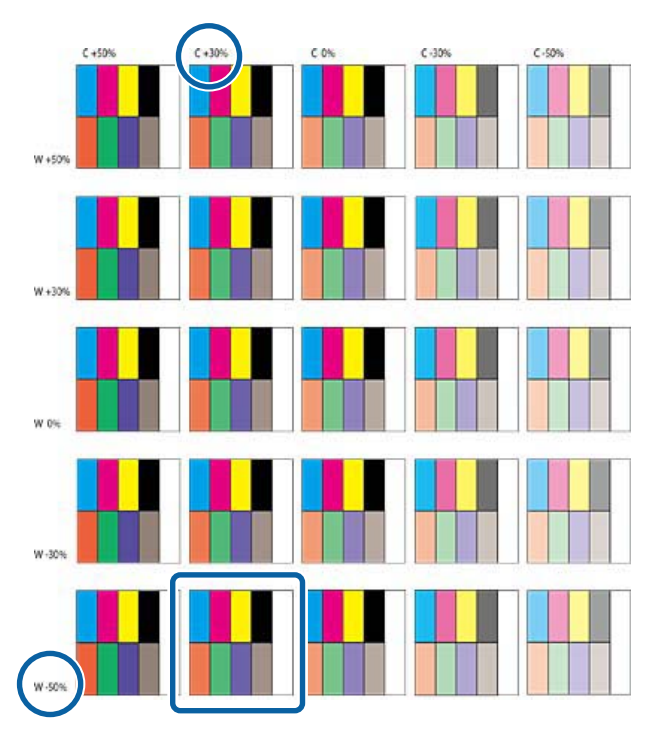

**Lors de la sélection d'un T-shirt d'une couleur claire**

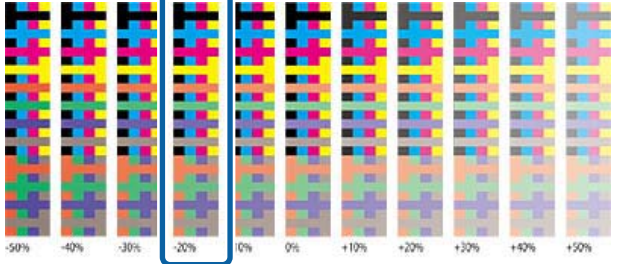

 $\overline{6}$  Saisissez les valeurs du bloc sélectionné dans la zone des paramètres.

> Vous ne pouvez pas vérifier les résultats de l'ajustement dans la zone d'aperçu.

### **Lors de la sélection d'un T-shirt noir ou d'une couleur foncée**

Cliquez sur **Couleur** et **Blanc** dans la zone des paramètres, puis saisissez les valeurs indiquées au-dessus et à gauche du bloc sélectionné à l'étape 5.

Si vous sélectionnez le bloc entouré du carré à l'étape 5, saisissez les valeurs comme suit.

**Couleur** : 30 (valeur du haut)

**Blanc** : -50 (valeur de gauche)

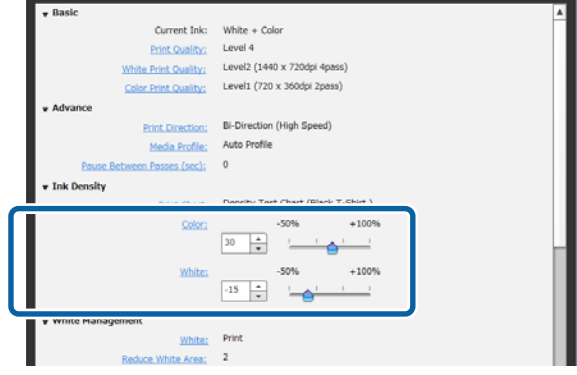

### **Lors de la sélection d'un T-shirt d'une couleur claire**

Cliquez sur **Couleur** dans la zone des paramètres, puis saisissez la valeur indiquée au bas du bloc sélectionné à l'étape 5. Si vous sélectionnez le bloc entouré du carré à l'étape 5, saisissez les valeurs comme suit.

**Couleur** : -20 (valeur du bas)

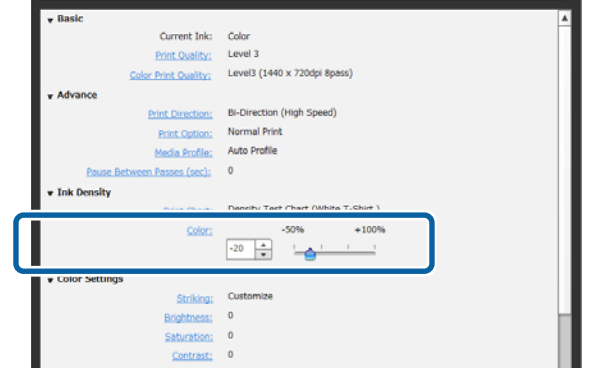

## <span id="page-11-0"></span>**Enregistrement des résultats d'ajustement dans les préréglages**

Les résultats des ajustements apportés ici sont actifs jusqu'à ce que vous quittiez le logiciel.

Si vous voulez continuer à imprimer avec la même densité que ces résultats d'ajustement au prochain démarrage du logiciel, enregistrez les paramètres actuels dans vos **Préréglages**. En la sélectionnant simplement dans vos **Préréglages**, vous pouvez imprimer en utilisant les conditions de ces résultats d'ajustement à l'avenir.

> Vérifiez que le type de T-shirt sélectionné a été ajusté pour la Densité de l'encre, puis cliquez sur  $+$ .

Un astérisque (\*) apparaît à droite des noms des types de T-shirts qui ont été ajustés pour la Densité de l'encre. L'astérisque (\*) indique que les paramètres ont été modifiés depuis les conditions d'origine.

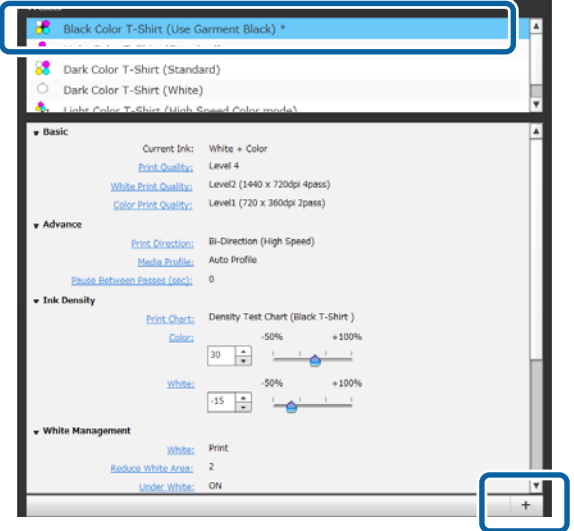

B Lorsqu'une fenêtre de saisie des noms s'affiche, saisissez un nom intuitif puis cliquez sur **OK**.

> Le type de T-shirt que vous avez ajouté s'affiche dans une zone des **Préréglages**.

### **Lorsque vous souhaitez modifier, supprimer ou copier les types de T-shirts qui ont été ajoutés**

Sélectionnez et double cliquez sur le type supplémentaire de T-shirt que vous avez enregistré, ou faites un clic droit puis sélectionnez la fonction souhaitée dans le menu qui s'affiche.

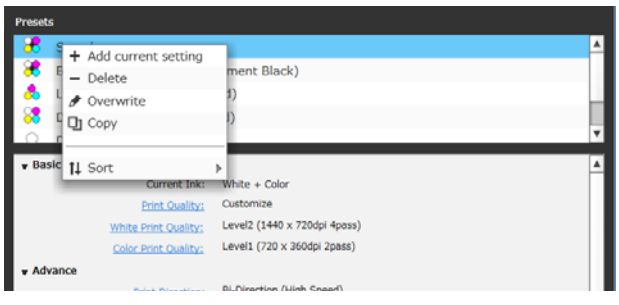

Vous ne pouvez pas supprimer les cinq types de T-shirts prédéfinis.

## **Sélection de la couleur de base (type de T-shirt)**

## **Présentation des types de T-shirts**

Pour utiliser au mieux la couleur de base du T-shirt sur lequel vous imprimez, et pour imprimer avec une quantité efficace d'encre, les cinq types suivants sont prédéfinis.

En outre, les types de T-shirts que vous pouvez imprimer, comme indiqué ci-dessous, sont limités selon les paramètres du mode d'encre de l'imprimante vers laquelle vous envoyez les travaux. (Vous pouvez positionner les images, effectuer un Remplacement de couleur, puis créer des travaux.)

- ❏ Lorsque le mode Enc. coul. est activé Impression possible uniquement avec T-shirt de couleur claire (Standard)
- ❏ Lorsque le mode Couleur haute vitesse est activé Impression possible uniquement avec T-shirt de couleur claire (mode couleur haute vitesse)
- ❏ Lorsque le mode Enc. Blanche est activé À l'exception de T-shirt de couleur claire (mode couleur haute vitesse), tous les types de T-shirts peuvent être imprimés

Sélectionnez le type optimal de T-shirt.

Cette section explique les types de T-shirts en s'aidant du cas dans lequel l'image suivante est imprimée à titre d'exemple.

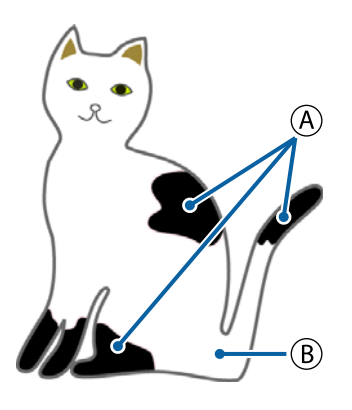

 $(A)$ : noir (R,G,B = 0,0,0)

 $(B)$ : blanc (R,G,B = 255,255,255)

### **T-shirt noir (utiliser le Noir vêtements)**

La consommation d'encre noire peut être réduite puisqu'elle n'est pas appliquée dans les zones noires  $(R, G, B = 0, 0, 0)$  de l'image.

Ce logiciel reconnaît le noir  $(R, G, B = 0, 0, 0)$  uniquement lorsque les données ont été créées dans un logiciel de dessin qui a été configuré pour le mode de couleurs RGB et l'espace de couleurs sRGB.

Exemple d'impression sur Exemple d'impression sur un T-shirt noir un T-shirt rose

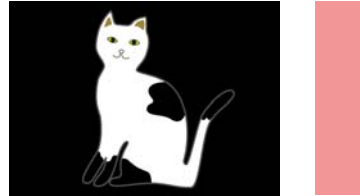

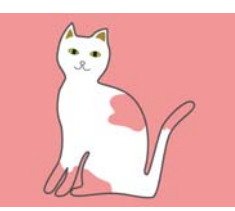

Dans l'exemple d'image  $(A)$ , l'encre noire n'est pas appliquée, donc c'est la couleur de base du T-shirt.

Dans les parties colorées, à l'exception du noir (R,G,B = 0,0,0), la couche de base blanche est créée automatiquement à l'aide d'une densité qui correspond à la couleur utilisée.

Lors de l'impression, une fois que la couche de base créée automatiquement est imprimée à l'encre blanche, l'encre de couleur est utilisée pour imprimer les couches par-dessus celle-ci. Ainsi, les couleurs peuvent être imprimées correctement.

### **T-shirt de couleur claire (standard)**

Seule l'encre de couleur et non l'encre blanche est utilisée à l'impression.

L'encre blanche peut être économisée puisqu'elle n'est pas utilisée. Les résultats d'impression varient selon la couleur du T-shirt.

Exemple d'impression sur Exemple d'impression sur un T-shirt blanc un T-shirt rose

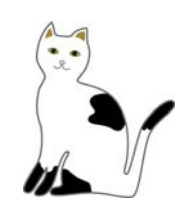

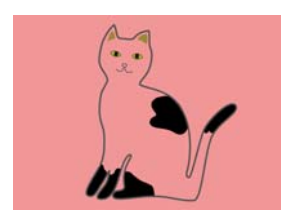

Dans l'exemple d'image (B), l'encre blanche n'est pas appliquée, donc c'est la couleur de base du T-shirt.

Si vous souhaitez imprimer la couleur sur un T-shirt de couleur, la manière est indiquée dans les données d'image, sélectionnez le type de T-shirt **T-shirt de couleur foncée (standard)**.

### **T-shirt de couleur foncée (standard)**

Les encres blanche et de couleur sont utilisées pour imprimer les couleurs car elles se trouvent dans les données d'image.

Exemple d'impression sur Exemple d'impression sur un T-shirt noir un T-shirt rose

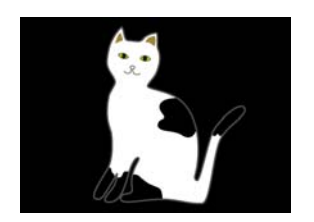

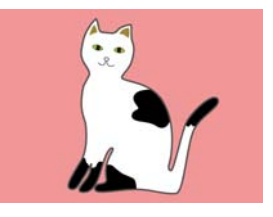

Dans les parties colorées (y compris le noir (R,G,B = 0,0,0)), la couche de base blanche est créée automatiquement à l'aide d'une densité qui correspond à la couleur utilisée.

<span id="page-13-0"></span>Lors de l'impression, une fois que la couche de base créée automatiquement est imprimée à l'encre blanche, l'encre de couleur est utilisée pour imprimer les couches par-dessus celle-ci. Ainsi, les couleurs peuvent être imprimées correctement.

### **T-shirt de couleur foncée (blanc)**

Imprime en utilisant uniquement l'encre blanche.

Ceci s'applique lors de l'impression de photos avec des nuances de blanc.

T-shirt de couleur foncée T-shirt de couleur foncée (standard) (blanc)

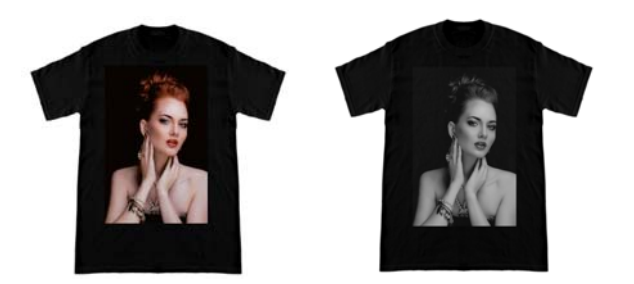

### **T-shirt de couleur claire (mode couleur haute vitesse)**

Lorsque les paramètres d'encre de l'imprimante sont définis sur le mode Couleur haute vitesse, seuls les travaux qui sont créés avec ce type de T-shirt peuvent être envoyés.

### **Procédure de sélection d'un type de T-shirt**

Sélectionnez **Configuration Imprimante** sous l'onglet des paramètres.

La zone des paramètres bascule vers les paramètres d'impression.

 $\sum_{n=1}^{\infty}$  Sélectionnez le type de T-shirt qui correspond au T-shirt sur lequel vous imprimez dans vos **Préréglages**.

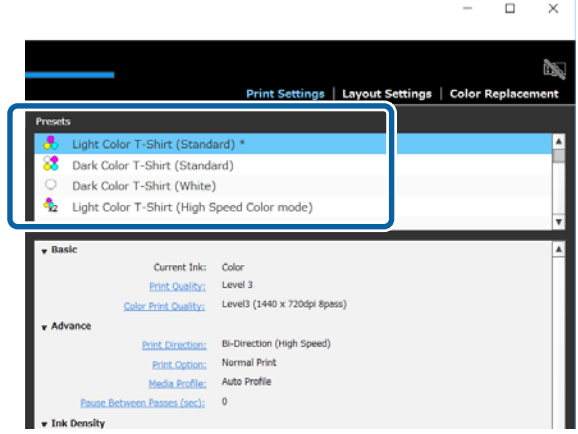

## **Disposition de l'image**

## **Opérations et types de dispositions**

Réglez la disposition et l'impression des images sur le T-shirt sur le cylindre tout en les vérifiant dans la zone d'aperçu.

Sur la barre d'outils, cliquez sur  $\mathbb{D}^{\bullet}$  (Ouvrir) et importez l'image à imprimer dans la zone d'aperçu.

Cette action peut être réalisée en faisant glisser le fichier image puis en le relâchant sur la zone d'aperçu.

L'image apparaît dans la zone d'aperçu. Le cadre bleu clair indique le cylindre. La zone imprimable se trouve à l'intérieur du cadre bleu clair.

#### Placez l'image dans le cadre.

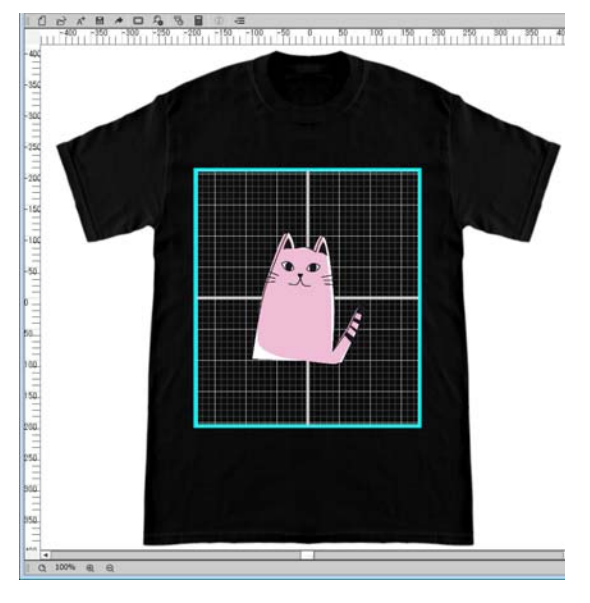

**2** Sélectionnez Paramètres de disposition sous l'onglet des paramètres.

> La zone des paramètres devient **Paramètres de disposition**.

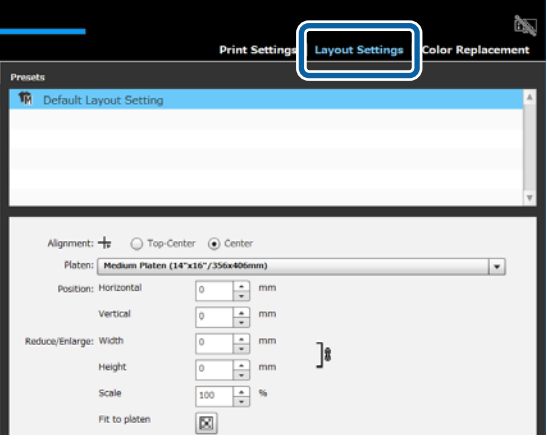

3 Déterminez la taille du cylindre.

Généralement, elle est réglée sur la taille M. Si vous imprimez avec une autre taille de cylindre, modifiez le type de cylindre sous **Cylindre** dans la zone des paramètres.

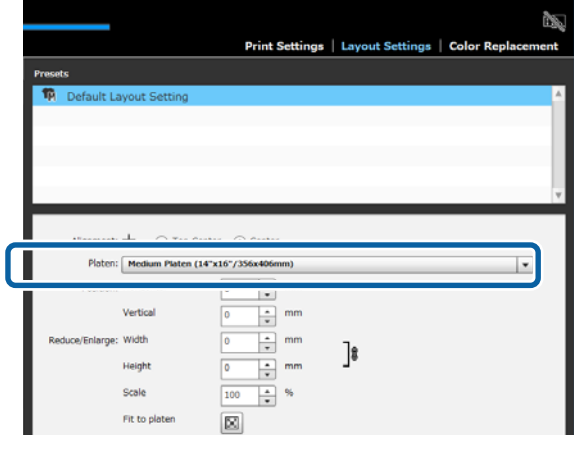

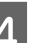

### 4 Cliquez sur l'image de la zone d'aperçu.

Le cadre de modification apparaît autour de l'image, et vous êtes maintenant en mesure de modifier la position et la taille.

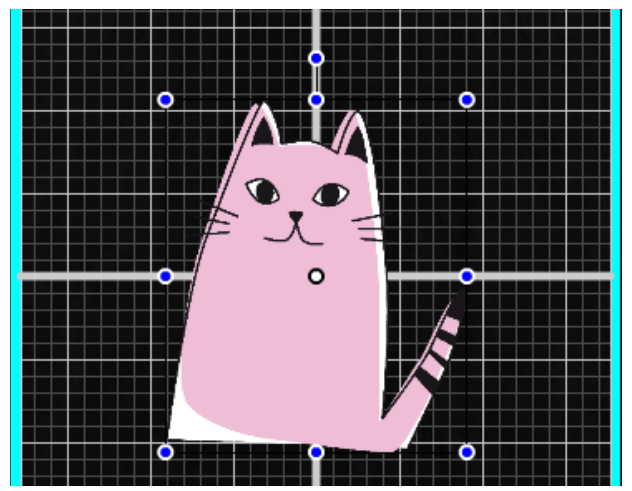

### **Lorsque vous souhaitez modifier la position**

Vous pouvez choisir une des trois méthodes suivantes.

❏ En faisant glisser l'image

Vous pouvez faire glisser une image afin de préciser sa position en déplaçant le curseur de la souris sur une image et en affichant  $\pm$  en bas à droite du curseur.

❏ En indiquant la position comme point central de l'image

Cette méthode convient lorsque vous voulez décider de la position en indiquant des valeurs numériques précises.

Déplacez le point central de l'image en indiquant les coordonnées dans la zone : **Position** - **Horizontal** et **Vertical**.

Si vous souhaitez déplacer le point central à -100, comme illustré ci-dessous, saisissez **-100** sous **Position Vertical**.

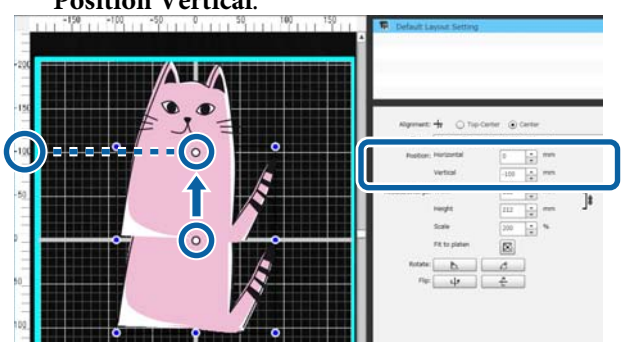

❏ En la déplaçant vers le bord supérieur du cylindre Cliquez sur la case d'option **Haut-Centre** sous **Alignement**.

Toutefois, le changement vers **Alignement** réinitialise les résultats de rotation et d'inversement.

### **Lorsque vous souhaitez agrandir ou réduire l'image**

Vous pouvez choisir une des quatre méthodes suivantes.

Les proportions de l'image sont fixes dans chacune des méthodes.

❏ Glissement de la poignée Alignez le curseur de la souris sur la poignée  $(\Box)$ du cadre de modification de l'image.

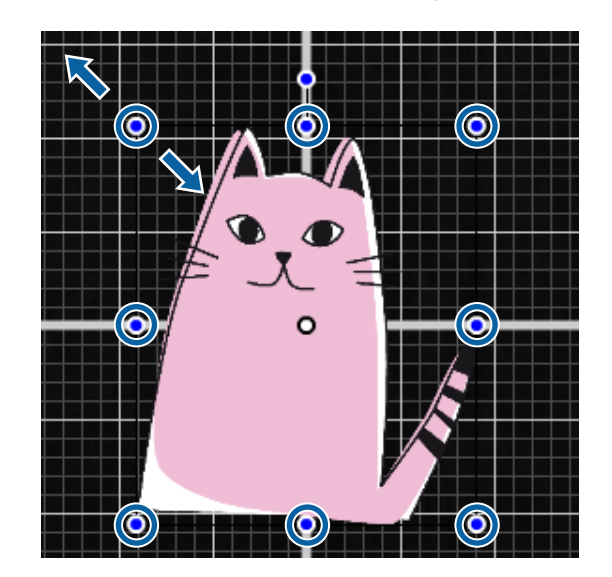

- ❏ Indication d'une taille Saisissez la taille agrandie ou réduite de l'image sous **Largeur** ou **Hauteur** de **Réduire/agrandir**.
- ❏ Indication d'un taux Saisissez le taux d'agrandissement /réduction sous **Échelle** de **Réduire/agrandir**.
- ❏ Adaptation à la zone imprimable (Adapter au cylindre) En cliquant sur  $\Vert \mathbf{H} \Vert$ , vous pouvez automatiquement agrandir ou réduire pour l'adapter à la zone imprimable.

Lorsque l'image revient à sa taille d'origine, réglez **Échelle** sur 100 %.

Exemple d'agrandissement avec Adapter au cylindre

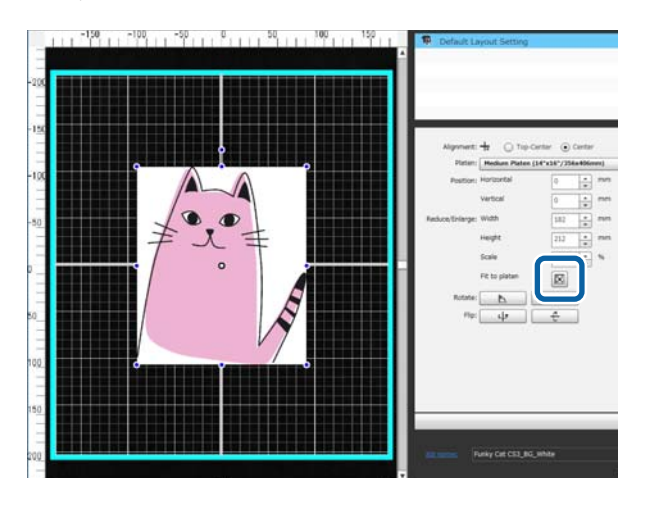

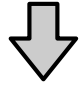

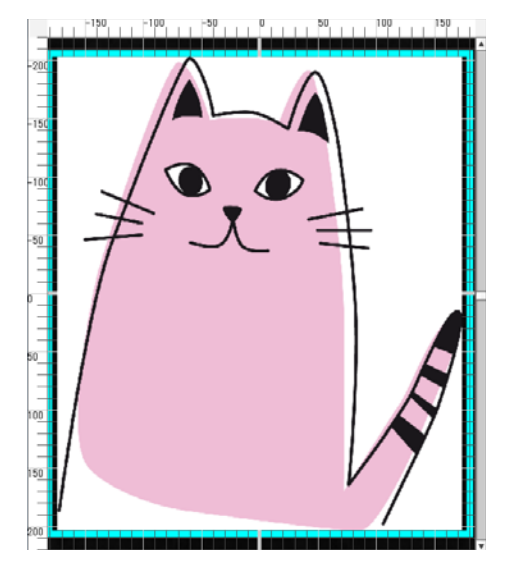

### **Lorsque vous souhaitez faire pivoter une image**

Vous pouvez faire pivoter une image de 90 degrés vers la droite ou vers la gauche chaque fois que vous appuyez sur le bouton **Pivoter**.

Vous pouvez également faire glisser la poignée de rotation du cadre de modification de l'image pour faire pivoter l'image.

Exemple lorsque vous cliquez sur

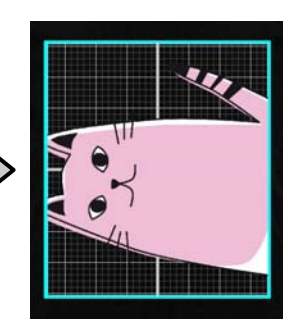

 $\sqrt{2}$ 

Exemple lorsque vous cliquez sur

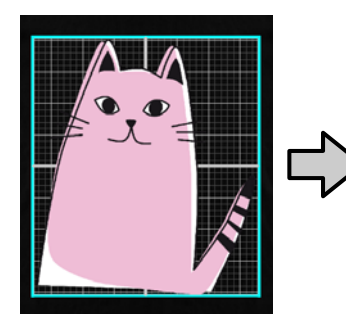

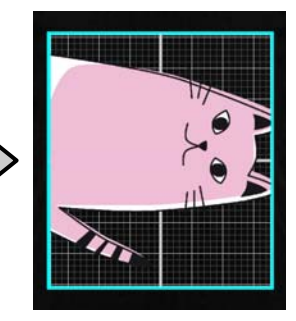

₫

#### **Lorsque vous voulez inverser une image**

Vous pouvez inverser une image verticalement ou horizontalement chaque fois que vous appuyez sur le bouton **Inverser**.

Vous pouvez également faire glisser la poignée de frame de modification de l'image à la position en face de la poignée pour inverser l'image.

Exemple lorsque vous cliquez sur ψ

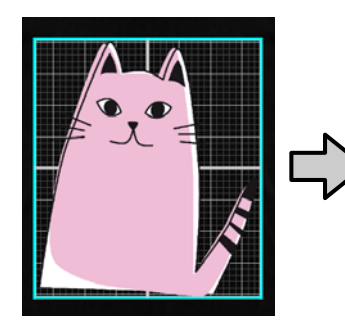

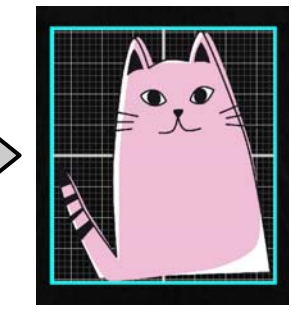

<span id="page-17-0"></span>Exemple lorsque vous cliquez sur t

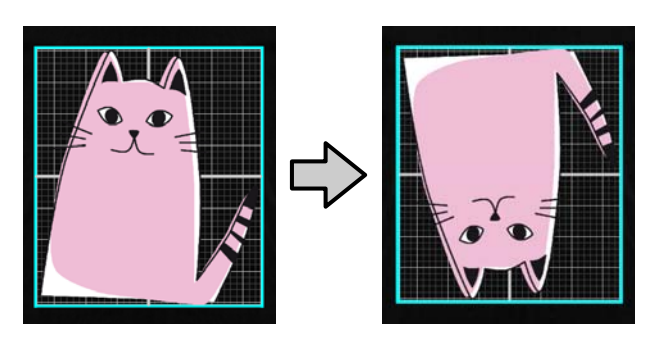

#### **Lorsque vous souhaitez associer plusieurs images ou saisir du texte**

En mode d'édition multi-images, vous pouvez importer plusieurs images, saisir du texte et positionner les images.

U[« Organisation de plusieurs images » à la](#page-21-0) [page 22](#page-21-0)

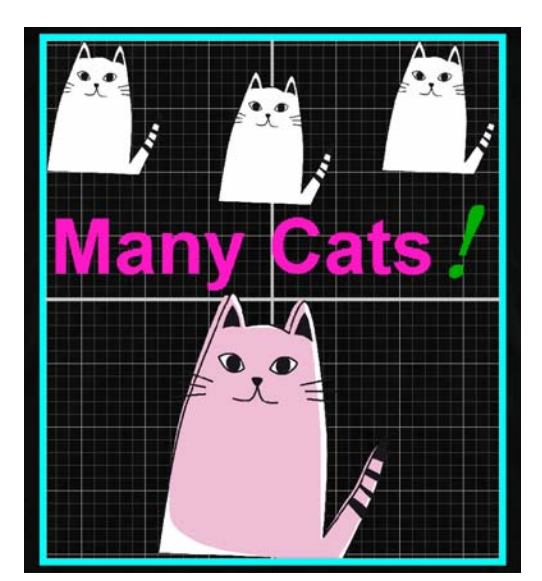

### **Enregistrement des modifications apportées aux Paramètres de disposition dans vos Préréglages**

Les modifications apportées aux Paramètres de disposition sont actives jusqu'à l'exécution d'une des opérations ci-dessous.

- ❏ Importation d'une autre image dans la zone d'aperçu
- ❏ Fermeture du logiciel

Enregistrez les paramètres actuels dans les **Préréglages** afin de pouvoir utiliser les mêmes Paramètres de disposition à l'importation d'une autre image ou au prochain démarrage du logiciel. Par la suite, vous pouvez simplement les sélectionner dans les **Préréglages** pour utiliser les mêmes Paramètres de disposition à l'image de l'aperçu.

#### *Remarque :*

*Les paramètres de Adapter au cylindre ne sont pas enregistrés. Le taux qui a été appliqué à l'image lorsque vous avez choisi Adapter au cylindre est enregistré. Par conséquent, lorsque vous importez une image d'une taille différente, Adapter au cylindre n'est pas réglé. Sélectionnez l'image à utiliser, cliquez sur , et indiquez Adapter au cylindre de nouveau.*

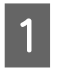

A Vérifiez que tous les éléments dans la zone des **Paramètres de disposition** sont configurés comme vous le désirez, puis cliquez sur  $|$  +

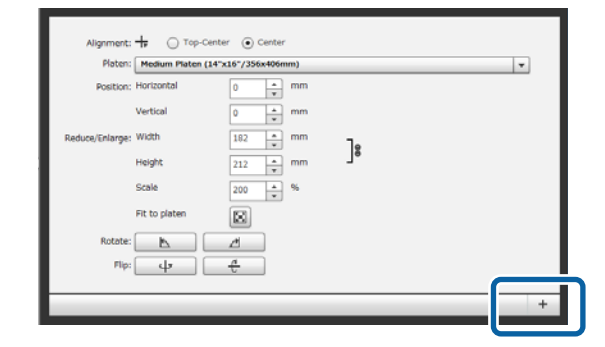

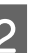

2 Lorsqu'une fenêtre de saisie des noms s'affiche, saisissez un nom intuitif puis cliquez sur **OK**.

> Les Paramètres de disposition ajoutés s'affichent dans la zone **Préréglages**.

#### <span id="page-18-0"></span>**Lorsque vous souhaitez modifier, supprimer ou copier des Paramètres de disposition ajoutés**

Sélectionnez les Paramètres de disposition que vous avez enregistrés en plus de vos **Préréglages**, et double-cliquez ou cliquez avec le bouton droit de la souris puis sélectionnez la fonction souhaitée dans le menu qui s'affiche.

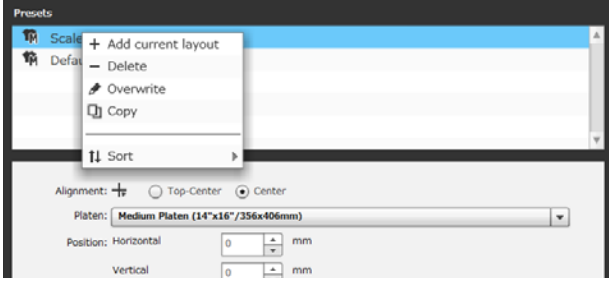

Vous ne pouvez pas supprimer le **Réglage de disposition par défaut** prédéfini.

## **Envoi et impression de travaux**

### **Procédure d'envoi et d'impression de travaux**

Une fois la configuration terminée, envoyez le travail à l'imprimante.

### c*Important :*

*Si vous connectez l'imprimante à un ordinateur via USB, ne démarrez pas ou n'utilisez pas en même temps ce logiciel et un autre logiciel RIP.*

*Une Erreur Commande relative à l'imprimante risque de se produire et l'impression risque de ne pas s'effectuer correctement.*

A Précisez le nombre de tirages dans la partie inférieure de la zone des paramètres, puis cliquez sur le bouton **Imprimer**.

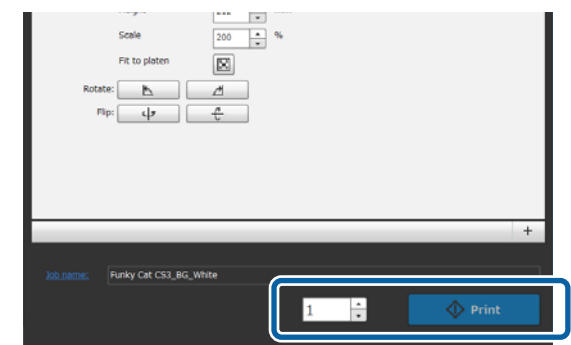

**2** Lorsque l'imprimante a terminé de recevoir le travail, « **Placez le T-shirt et app. sur**  $\circled{$  **pr dém. impr.** » s'affiche à l'écran de l'imprimante.

> Reportez-vous au manuel fourni avec l'imprimante pour obtenir plus d'informations sur le chargement d'un T-shirt et l'impression.

#### **Lorsque le bouton d'impression est désactivé**

L'envoi de travaux est impossible lorsque le bouton **Imprimer** est grisé.

Vérifiez ce qui suit.

❏ L'état de l'imprimante

Le bouton **Imprimer** devient actif et vous pouvez envoyer des travaux quand ou ! s'affiche dans la zone d'état de la partie supérieure de l'écran. Toutefois,  $\bullet$  tourne si l'imprimante effectue une opération, par exemple le nettoyage des têtes. Veuillez patienter jusqu'à ce s'arrête, puis cliquez sur **Imprimer**. Si  $\bigcirc$  ou  $\bigcirc$  s'affiche, le bouton **Imprimer** est désactivé. Allumez l'imprimante, agissez selon l'état de l'imprimante (telles que la correction des erreurs), puis assurez-vous que l'imprimante est prête à imprimer.

❏ La Configuration Imprimante des travaux et le mode d'encre de l'imprimante correspondent-ils ? Le bouton **Imprimer** est désactivé lorsque le type de T-shirt sélectionné sous l'onglet Configuration Imprimante dans le travail d'impression et le mode d'encre de l'imprimante vers laquelle vous envoyez les travaux ne correspondent pas. Par exemple, le bouton **Imprimer** est désactivé lorsque vous sélectionnez une imprimante pour le mode Enc. coul., puis que vous sélectionnez un mode qui utilise l'encre blanche, tel que **T-shirt de couleur foncée (standard)** ou **T-shirt noir**

<span id="page-19-0"></span>**(utiliser le Noir vêtements)**, dans vos **Préréglages** de l'onglet Configuration Imprimante.

### **Lorsqu'un travail est envoyé à une imprimante sur laquelle une clé USB est installée (répéter l'impression)**

Vous pouvez enregistrer automatiquement un travail sur une clé USB sous le nom

« **Epson\_repeat\_print.prn** » lorsque vous envoyez un travail vers une imprimante à laquelle est connectée une clé USB.

Si le fichier **Epson\_repeat\_print.prn** est enregistré sur une clé USB, « **Placez le T-shirt et app. sur**  $\Diamond$  pr **dém. impr.** » s'affiche à l'écran et vous pouvez imprimer le même travail indéfiniment jusqu'à ce que vous annuliez le travail d'impression en appuyant sur le bouton  $\overline{\mathbb{m}}$ .

### **Exportation de travaux vers un ordinateur ou une clé USB**

En exportant des travaux vers un ordinateur ou une clé USB qui est installée sur l'imprimante, vous pouvez rapidement et facilement imprimer lorsque cela s'avère utile, comme ci-dessous.

### **Lors de leur exportation vers un ordinateur**

Vous pouvez ouvrir le fichier de travail que vous avez enregistré, puis l'envoyer instantanément à l'imprimante et l'imprimer.

Cette option est pratique lorsque vous imprimez fréquemment la même image avec les mêmes paramètres.

### **Lors de leur exportation vers une clé USB installée sur l'imprimante**

En exportant un travail sur une clé USB installée sur l'imprimante, vous pouvez sélectionner le travail dans le menu de l'imprimante et l'imprimer directement. Lorsque vous imprimez la même image sur un lot de T-shirts, vous pouvez définir le nombre de tirages, puis imprimer.

Lorsque vous avez terminé d'imprimer la quantité nécessaire, les gens qui sont près de l'imprimante peuvent continuer leur travail, comme choisir des travaux différents, impression, etc. Si vous exportez tous les travaux à imprimer ce jour-là sur la clé USB, vous pouvez vous concentrer sur votre travail d'impression.

Cette option est pratique lorsque l'imprimante ou l'ordinateur avec ce logiciel installé sont éloignés.

#### *Remarque :*

*Si vous exportez le travail de l'ordinateur vers la clé USB, puis que vous installez cette dernière sur l'imprimante, vous pouvez faire les mêmes opérations que lors de l'exportation du travail vers la clé USB installée sur l'imprimante.*

Les instructions ci-dessous présentent la procédure d'exportation de travaux.

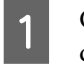

Cliquez sur (Exp. fich trav.) de la barre d'outils.

Sélectionnez l'emplacement d'exportation, soit **Ordinateur** soit **Mémoire USB de l'imprimante**.

> Si vous sélectionnez **Ordinateur**, indiquez le nom de fichier et l'emplacement d'enregistrement, puis cliquez sur **Enregistrer sous**.

Si vous sélectionnez **Mémoire USB de l'imprimante**, le nom de fichier est automatiquement alloué et enregistré.

## **Enregistrement et importation d'images de données de travail et des résultats de travail**

Les images de vos données et résultats du travail actuel sont actives jusqu'à ce que vous exécutiez l'une des opérations ci-dessous.

- ❏ Importation d'une autre image dans la zone d'aperçu
- ❏ Fermeture du logiciel

Enregistrez les données de la manière suivante si vous voulez continuer votre travail au prochain redémarrage de votre ordinateur ou si vous voulez arrêter de travailler sur votre projet en cours, mais souhaitez le reprendre après avoir travaillé sur une autre image.

- ❏ Enregistrement des données de travail Enregistrez l'image et l'état actuel des paramètres suivants dans un fichier de travail (.gcr).
	- Configuration Imprimante
	- Paramètres de disposition
	- Remplacement de couleur

Cette opération convient lorsque vous souhaitez rouvrir la prochaine fois le travail dans le même état.

Le travail fichier (.gcr) est également utilisé pour les fichiers de paramètres dans un dossier actif d'un logiciel différent (Garment Creator Easy Print System).

Dossiers actifs  $\mathscr{F}$  [« Impression routinière facile](#page-37-0) [\(dossiers actifs\) » à la page 38](#page-37-0)

❏ Enregistrement des images

Enregistrez les résultats d'image pour lesquels vous avez enregistré les Paramètres de disposition et le Remplacement de couleur dans un fichier PNG. Cette opération convient lorsque vous importez des images de résultats des travaux, les révisez puis les utilisez rapidement.

### **Procédure d'enregistrement**

A Cliquez sur **Enregistrer sous** du menu Fichier.

B Selon la tâche à effectuer, cliquez sur **Données de travail** ou **Image uniquement**.

C Indiquez le nom de fichier et l'emplacement d'enregistrement, puis cliquez sur **Enregistrer sous**.

### **Procédure d'importation**

Cette section présente la procédure d'importation des images et des données de travail que vous avez enregistrées.

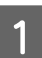

Cliquez sur  $\mathbf{E}^*$  (Ouvrir) de la barre d'outils.

2 Selon la tâche à effectuer, sélectionnez un fichier image (.png) ou un fichier de travail (.gcr) dans l'écran de dialogue de fichier qui s'affiche.

> Une image du fichier importé s'affiche dans la zone d'aperçu.

### **Organisation de plusieurs images**

## <span id="page-21-0"></span>**Organisation de plusieurs images**

En choisissant le mode d'édition multi-images, vous pouvez importer d'autres images et les copier pour associer plusieurs images avec les Paramètres de disposition.

Vous pouvez saisir du texte et ajouter, copier et l'organiser de la même manière.

## **Ajout et copie d'images**

- Cliquez sur  $\mathbb{R}^3$  (Ouvrir) de la barre d'outils, puis importez l'image dans la zone d'aperçu. Cette action peut être réalisée en faisant glisser le fichier image puis en le relâchant sur la zone d'aperçu.
- B Double-cliquez sur l'image de la zone d'aperçu.

La zone des paramètres passe en mode d'édition multi-images.

Dans le mode d'édition multi-images, la zone d'état est désactivée.

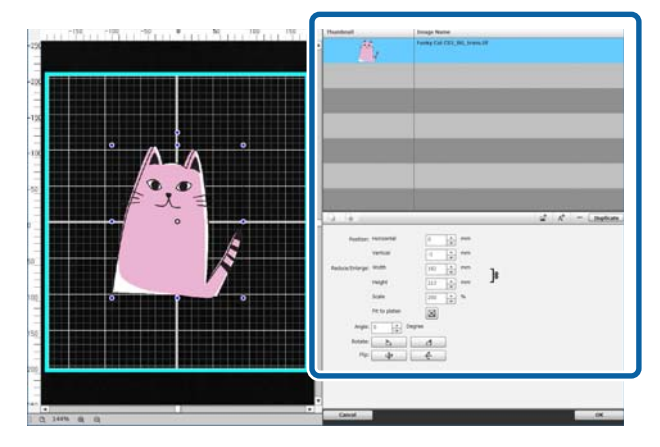

 $\overline{3}$  Cliquez sur (Multi-images) dans le mode d'édition multi-images, puis importez une autre image dans la zone d'aperçu. Cette action peut être réalisée en faisant glisser le fichier image puis en le relâchant sur la zone d'aperçu.

> Dans le mode d'édition multi-images, les images importées sont ajoutées à la zone d'aperçu et à la liste d'images.

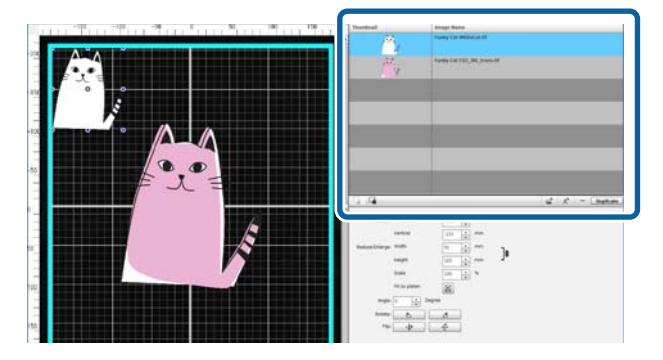

#### **Lorsque vous voulez copier une image**

Cliquez sur l'image à copier, puis cliquez sur **Copie**. L'image est copiée et ajoutée à la zone d'aperçu et à la liste d'images.

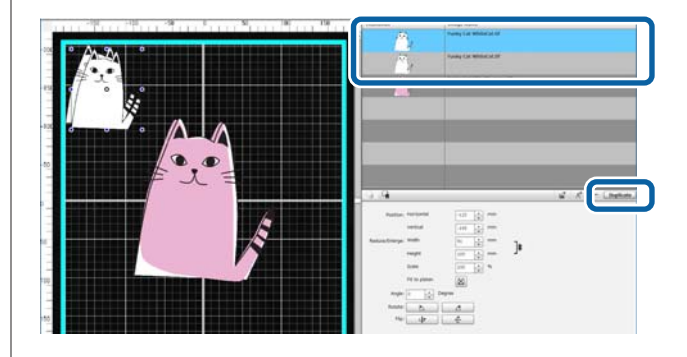

## <span id="page-22-0"></span>**Paramètres de disposition des images**

Pour agrandir, réduire ou modifier la position d'une image importée, cliquez sur l'image lorsque le cadre de modification est affiché. Les Paramètres de disposition peuvent être configurés de la même manière sous l'onglet Paramètres de disposition.

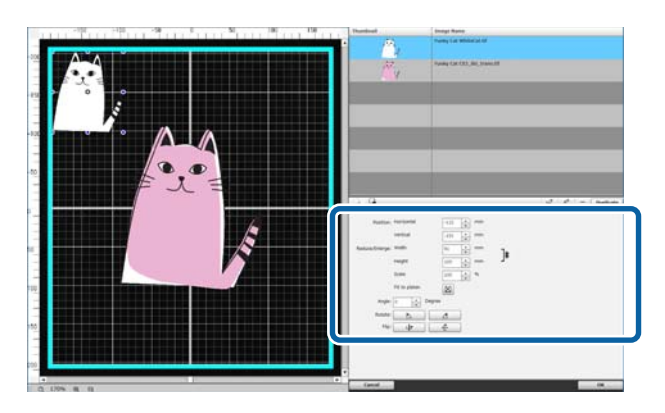

## **Ajout et copie de texte**

Vous pouvez saisir et positionner du texte.

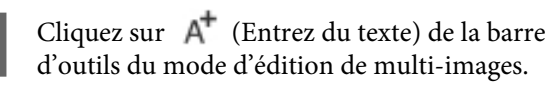

La zone des paramètres change de sorte que vous puissiez modifier le texte.

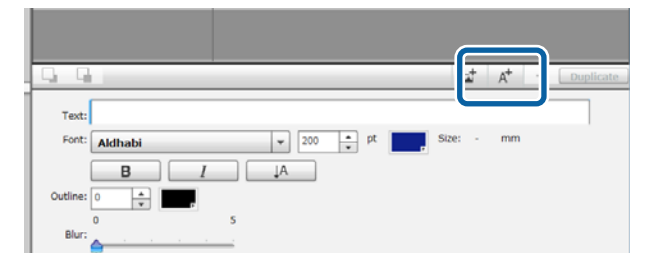

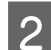

2 Saisissez le texte dans les zones de texte.

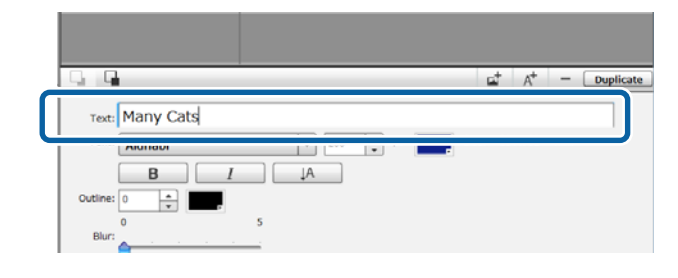

Vous pouvez saisir du texte dans des zones d'une ligne. Vous pouvez ajouter du texte chaque fois que vous cliquez sur  $A^+$ 

Sélectionnez le texte saisi et, pendant que le cadre de modification est affiché, vous pouvez inverser et modifier la position du texte de la même manière que pour les images.

Vous pouvez effectuer les réglages sur le texte présentés dans le tableau ci-dessous selon la situation d'édition (la chaîne de texte est sélectionnée et le cadre de modification est affiché).

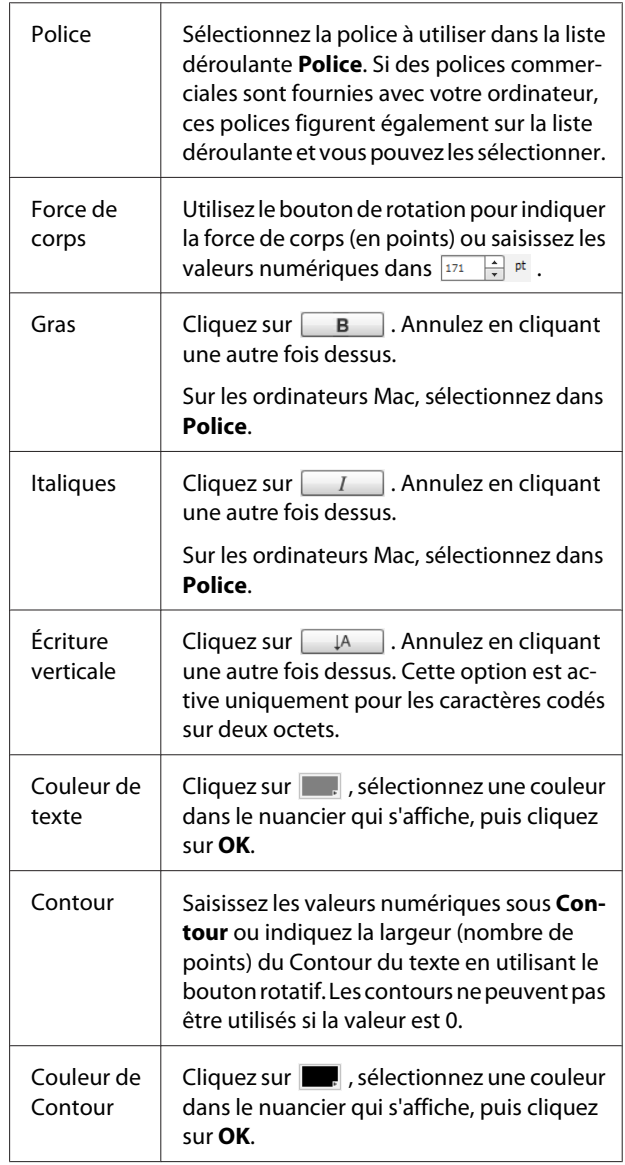

<span id="page-23-0"></span>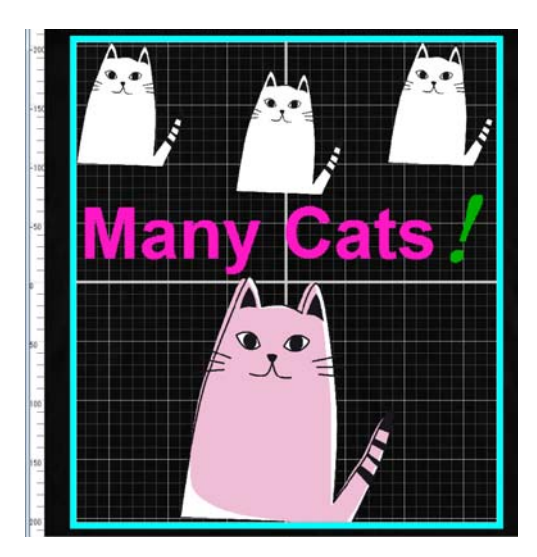

#### **Lorsque vous voulez copier du texte**

Cliquez sur la chaîne de texte à copier dans la zone d'aperçu ou la liste d'images, puis cliquez sur **Copie**. La chaîne de texte est copiée et ajoutée à la zone d'aperçu et à la liste d'images.

#### **Lorsque vous voulez ajouter une ombre au texte**

- Cliquer sur la chaîne de texte pour laquelle vous souhaitez ajouter une ombre dans la zone d'aperçu ou la liste d'images, puis cliquez sur **Copie** pour créer deux chaînes de texte identiques.
- 

B Sur la liste d'images, sélectionnez la chaîne de texte qui doit être en arrière-plan, puis changez la couleur de l'ombre.

Pour que l'ombre soit floue, modifiez la valeur numérique en l'augmentant l'échelle **Flou**.

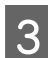

Décalez la position de la chaîne de texte.

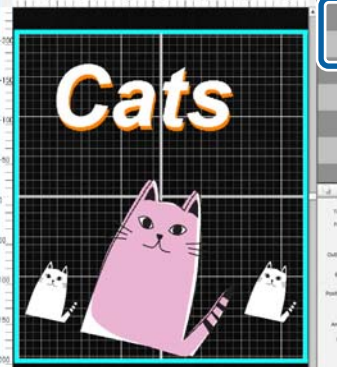

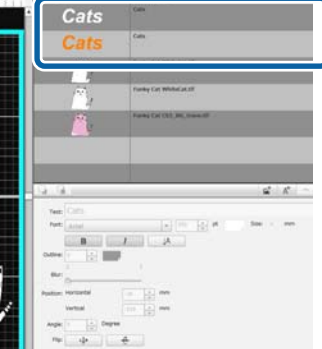

## **Suppression de texte et des images inutiles**

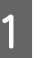

Sélectionnez l'image ou la chaîne de texte à supprimer.

Cliquez sur l'image ou la chaîne de texte à supprimer dans la zone d'aperçu pour afficher le cadre de modification.

Si vous supprimez plusieurs images ou chaînes de texte simultanément, procédez comme suit pour les sélectionner sur la liste d'images.

#### **Sélection d'images ou de chaînes de texte consécutives**

Cliquez sur la première ligne à sélectionner et, tout en maintenant la touche **Shift** enfoncée, cliquez sur la dernière ligne.

#### **Sélection individuelle de plusieurs images ou chaînes de texte**

Tout en maintenant la touche **Ctrl** enfoncée, cliquez sur la ligne de chaque chaîne de texte ou image à supprimer.

Exemple de sélection consécutive

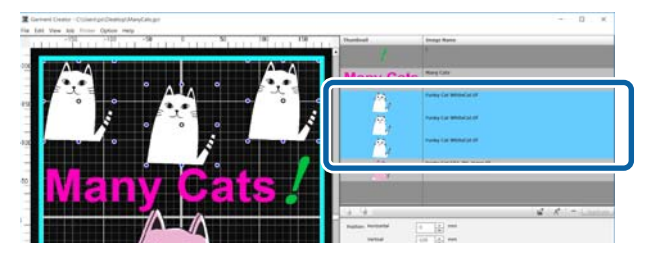

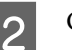

B Cliquez sur **−**.

L'image sélectionnée est supprimée.

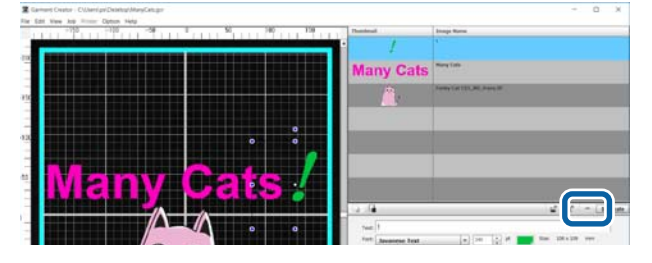

## <span id="page-24-0"></span>**Sortie du mode édition de multi-images**

Après avoir fermé le travail terminé en mode d'édition multi-images, cliquez sur **OK** dans la partie inférieure droite de l'écran.

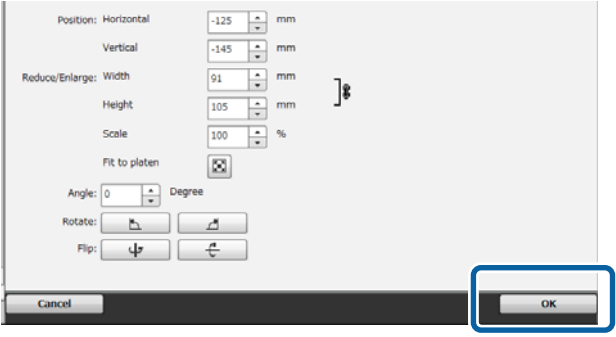

L'application revient à l'écran principal, mais les résultats de votre travail en mode d'édition multi-images s'affichent toujours dans la zone d'aperçu.

Lorsque vous quittez le mode d'édition multi-images, les images dans la zone d'aperçu deviennent une image intégrée.

### **Retour au mode édition de multi-images**

Double cliquez sur l'image dans la zone d'aperçu pour revenir en mode édition multi-images. Vous pouvez modifier les Paramètres de disposition de chaque image en mode d'édition multi-images.

### **Lorsque vous souhaitez conserver des résultats du travail effectués en mode d'édition multi-images**

Les résultats de travail effectués en mode d'édition multi-images sont actifs jusqu'à ce que vous réalisiez les opérations suivantes.

- ❏ Importation d'une image différente de l'écran principal vers la zone d'aperçu
- ❏ Fermeture du logiciel

Pour conserver les résultats des travaux réalisés en mode d'édition multi-images, enregistrez-les sous forme d'images ou sous forme de données de travail. Lorsque vous enregistrez une image, plusieurs images sont enregistrées sous une image intégrée. Si vous configurez les Paramètres de disposition de chaque image individuelle ultérieurement, enregistrez les Données de travail.

U[« Enregistrement et importation d'images de](#page-19-0) [données de travail et des résultats de travail » à la](#page-19-0) [page 20](#page-19-0)

<span id="page-25-0"></span>La sélection de l'onglet Configuration Imprimante active la zone des paramètres Configuration Imprimante.

Les détails de Configuration Imprimante varient selon le type de T-shirt que vous avez sélectionné dans vos **Préréglages**.

Pour plus d'informations sur chaque type de T-shirt  $\mathscr{B}$  [« Sélection de la couleur de base \(type de T-shirt\) » à la](#page-11-0) [page 12](#page-11-0)

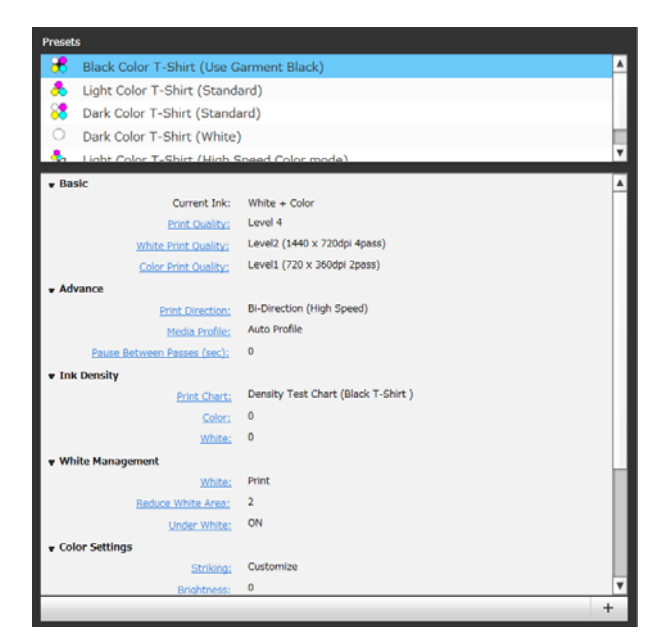

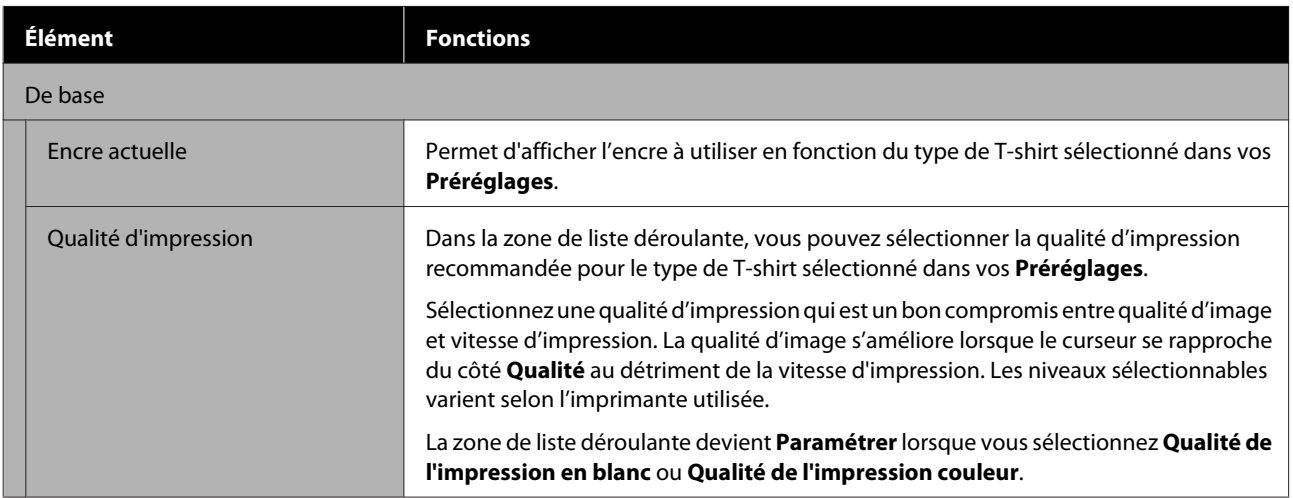

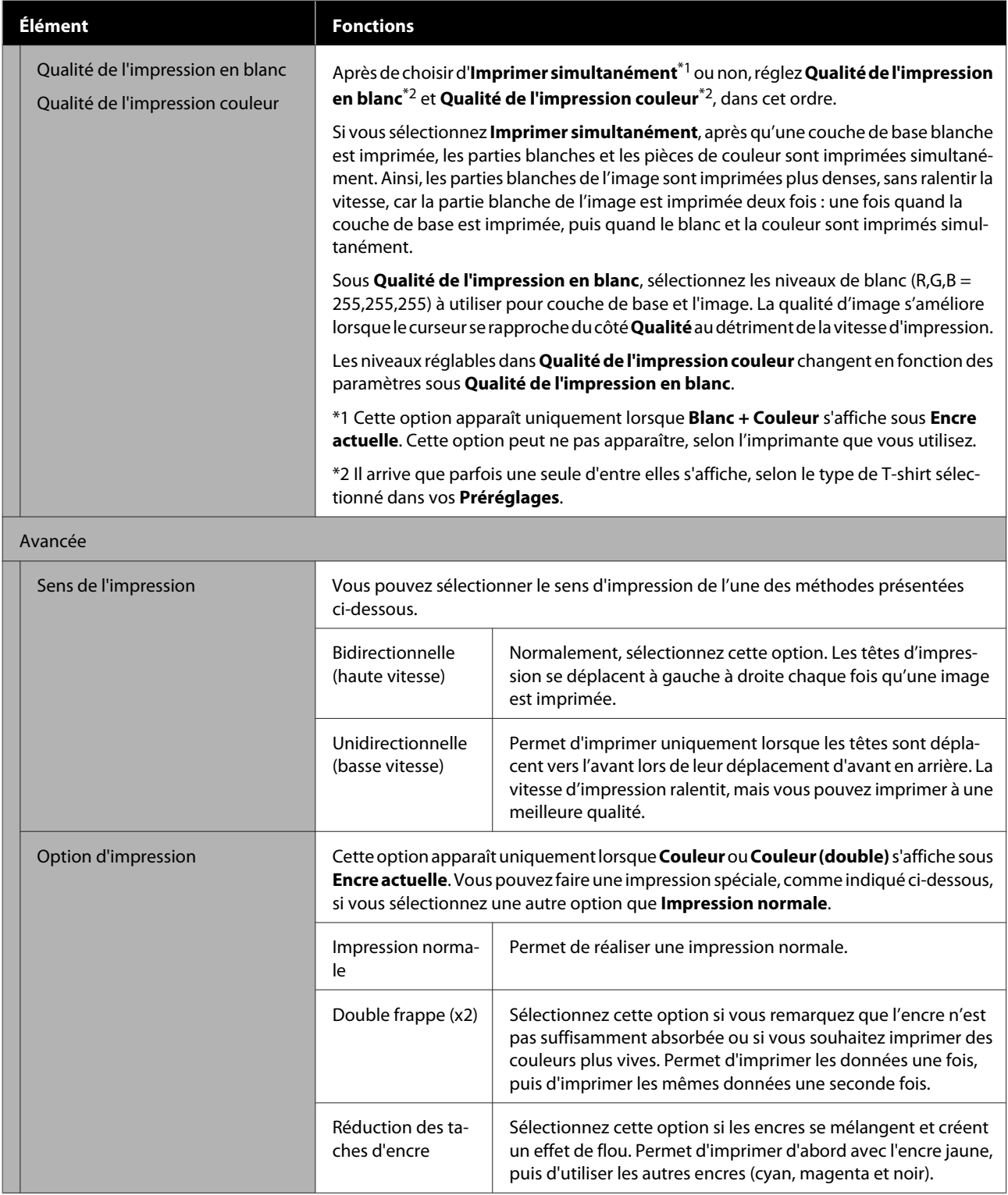

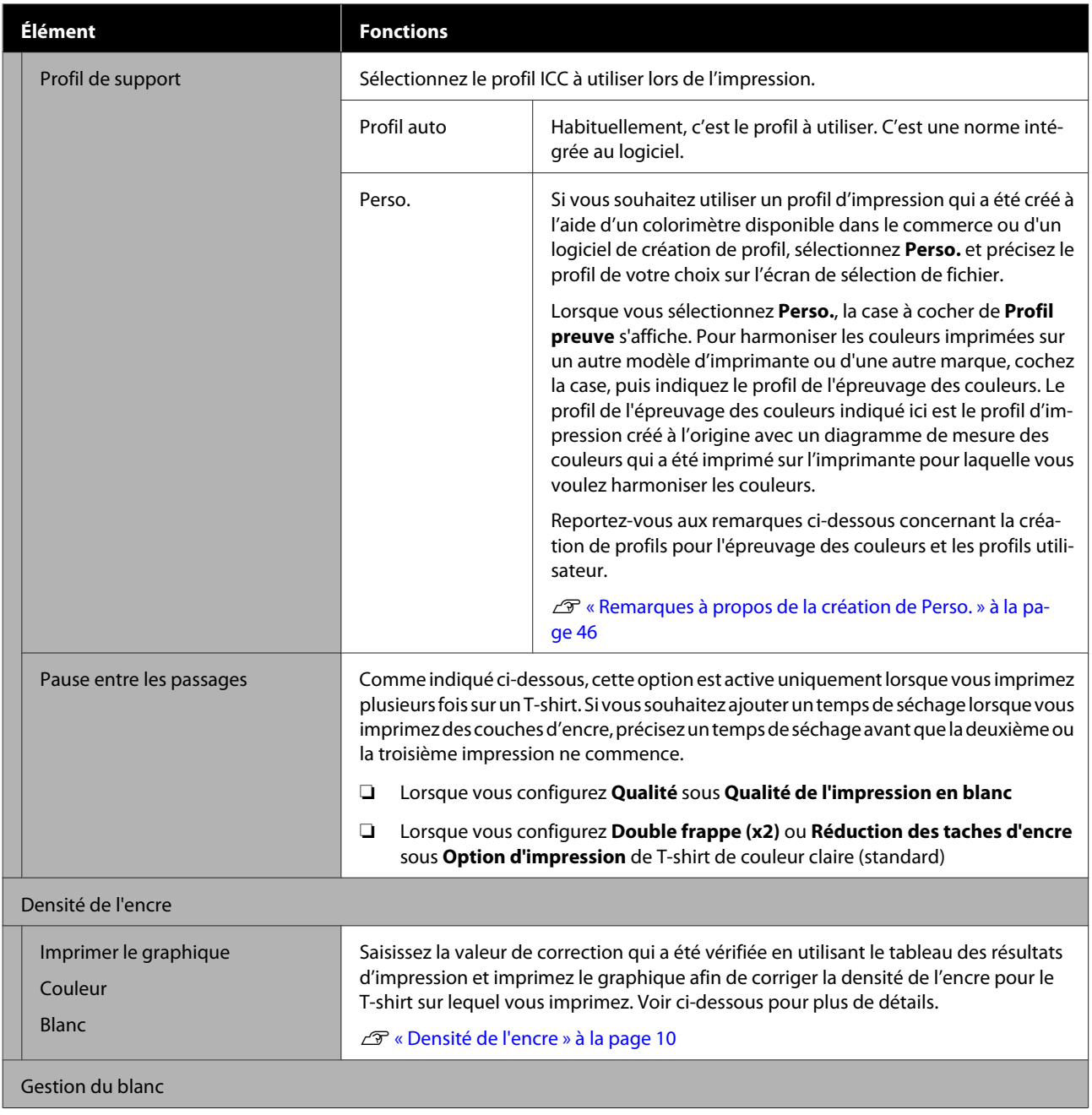

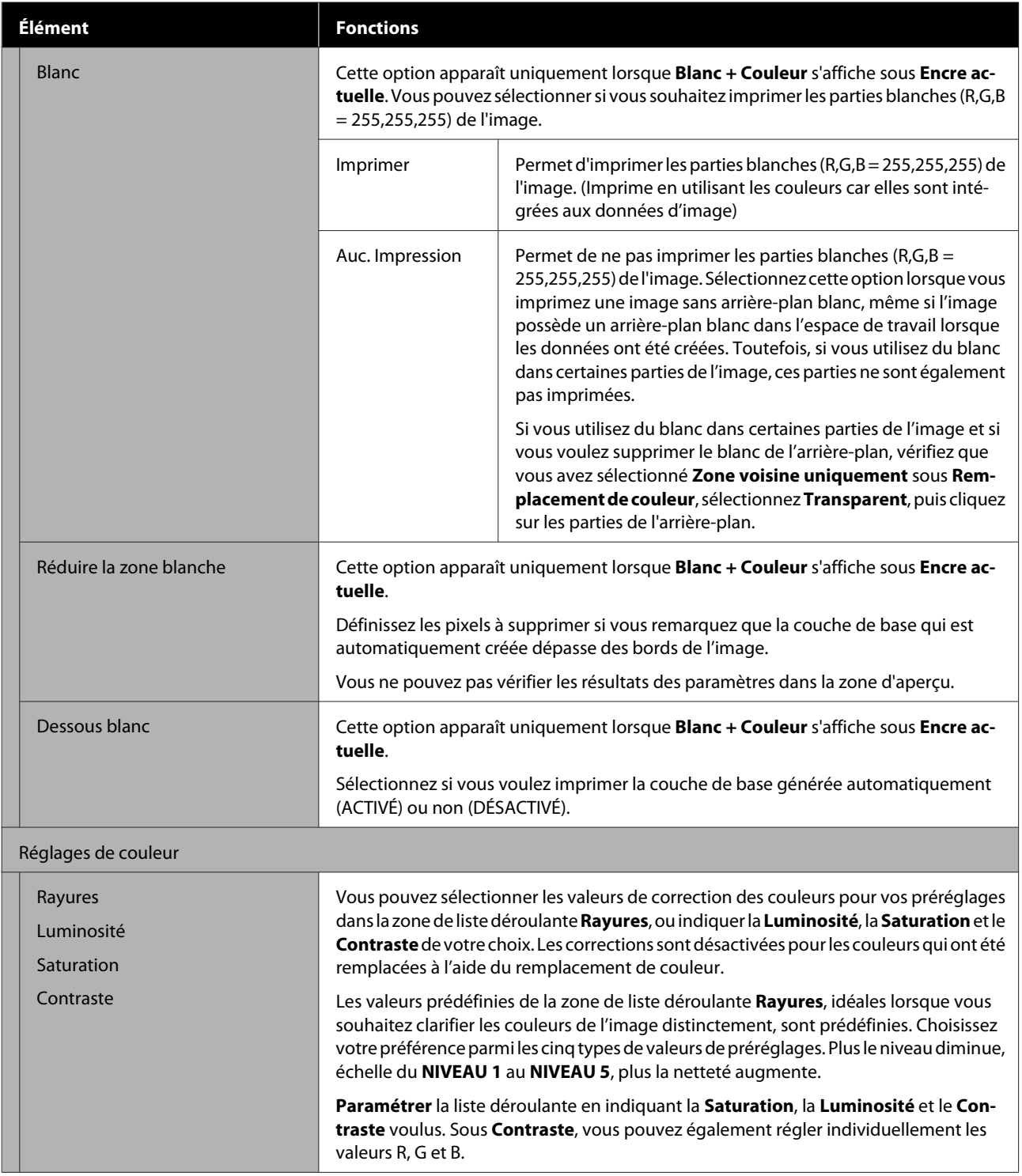

### **Apport de modifications à l'aide du remplacement de couleur**

## <span id="page-29-0"></span>**Apport de modifications à l'aide du remplacement de couleur**

En remplaçant une couleur spécifique dans l'image par une autre couleur ou la transparence, vous pouvez facilement imprimer de nombreuses variations, comme illustré ci-dessous.

#### **Changement de la couleur de l'image pour qu'elle s'harmonise à la couleur de base du T-shirt**

Vous pouvez imprimer les images adaptées à la couleur de base du T-shirt en changeant la palette de couleurs de l'image.

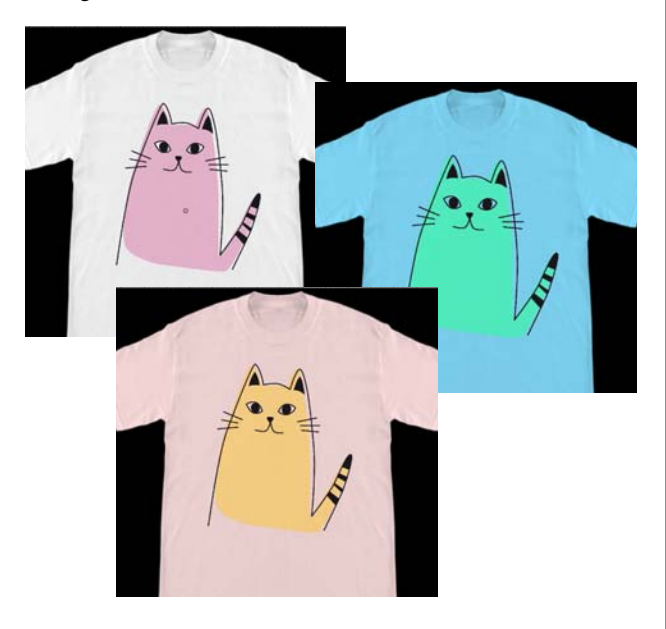

### **Lorsque vous souhaitez remplacer par du blanc**

Vous pouvez remplacer la partie colorée par du blanc.

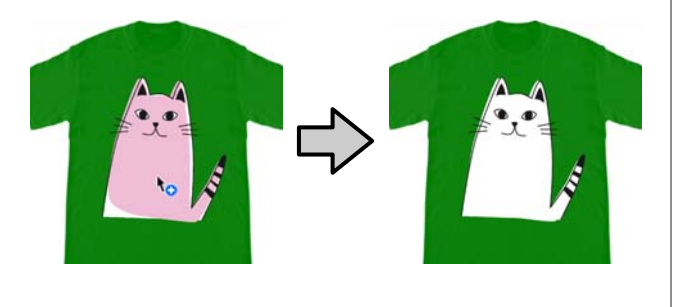

#### **Lorsque vous souhaitez remplacer par un Transparent**

Vous pouvez remplacer la partie colorée par un Transparent.

Cette option est utile lorsque vous voulez par exemple supprimer l'arrière-plan de l'image.

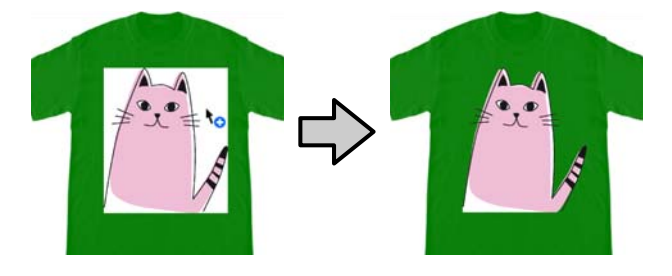

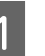

Sélectionnez Remplacement de couleur sous l'onglet des paramètres.

La zone des paramètres devient Remplacement de couleur.

B Cliquez sur le bouton voulu sous **Types de remplacement de couleur**.

La forme du curseur devient  $\mathbf{R}_{\odot}$ .

Si vous avez cliqué sur **Transparent** ou **Blanc**, passez à l'étape 4.

Si vous avez cliqué sur **Couleur**, passez à l'étape 3.

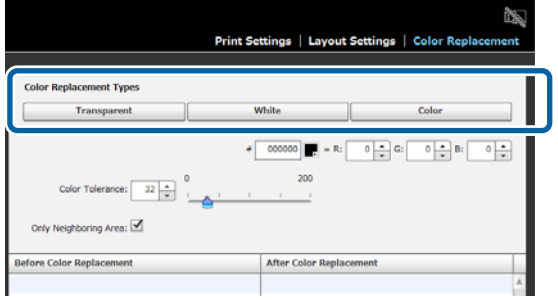

### **Apport de modifications à l'aide du remplacement de couleur**

Sélectionnez une couleur de remplacement.

Cliquez sur le bouton (sélection de couleur), sélectionnez une couleur de remplacement soit à l'aide du nuancier qui s'affiche, soit avec la palette de couleurs sous Réglage utilisateur, puis cliquez sur **OK**.

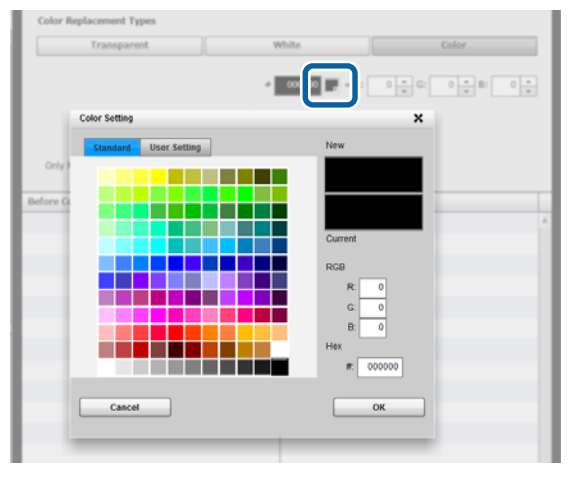

Vous pouvez saisir les valeurs de **R**, **G** et **B** pour indiquer la couleur que vous désirez.

Cliquez sur la couleur à remplacer dans la zone d'aperçu.

La sélection de **Zone voisine uniquement** permet de remplacer la couleur uniquement dans la zone qui a été séparée. Le décochage de la case permet de remplacer toutes les couleurs qui sont les mêmes que la couleur sur laquelle vous avez cliqué dans l'image.

En attribuant une valeur numérique à **Tolérance colorimétrique**, plutôt que de remplacer la couleur d'un point particulier, les couleurs de la plage de tolérance colorimétrique sont remplacées.

Par exemple, si vous définissez une **Tolérance colorimétrique** de 20 et que la couleur sur laquelle vous avez cliqué dans R,G,B est 140, 140, 140, la plage des couleurs sous R,G,B est comprise entre 120 et 160, qui est la plage des couleurs à remplacer. Cette option est utile lorsque vous souhaitez remplacer simultanément les couleurs qui sont proches les unes des autres par une seule et même couleur.

Les couleurs d'origine s'affichent lorsque vous double-cliquez sur l'image pour laquelle vous avez remplacé les couleurs et que vous passez en mode d'édition multi-images. Bien que la sortie du mode d'édition multi-images à l'aide de **Annulé** retourne au remplacement de couleur, vous pouvez annuler le remplacement de couleur en cliquant sur **OK**.

### **Lorsque vous souhaitez revenir aux résultats de remplacement à la couleur d'origine**

Dans la liste de l'historique de remplacement, sélectionnez la ligne de la couleur souhaitée pour revenir à sa couleur d'origine, puis cliquez sur **−**.

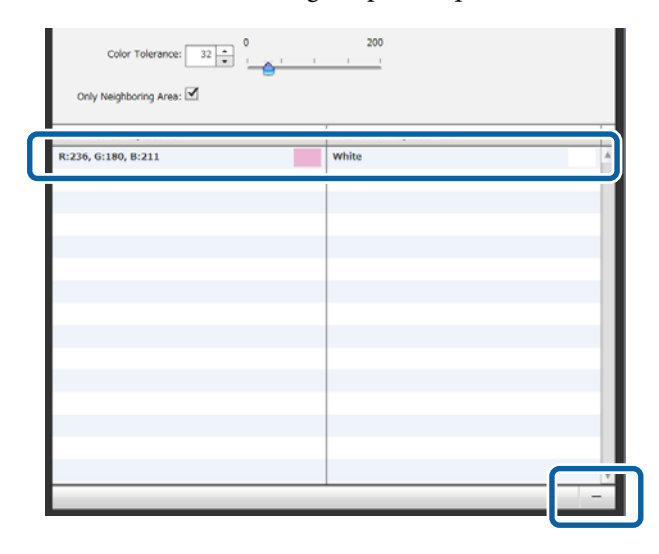

## <span id="page-31-0"></span>**Descriptions des menus**

Cette section présente la barre de menu située sur la partie supérieure de l'écran principal.

## **Fichier**

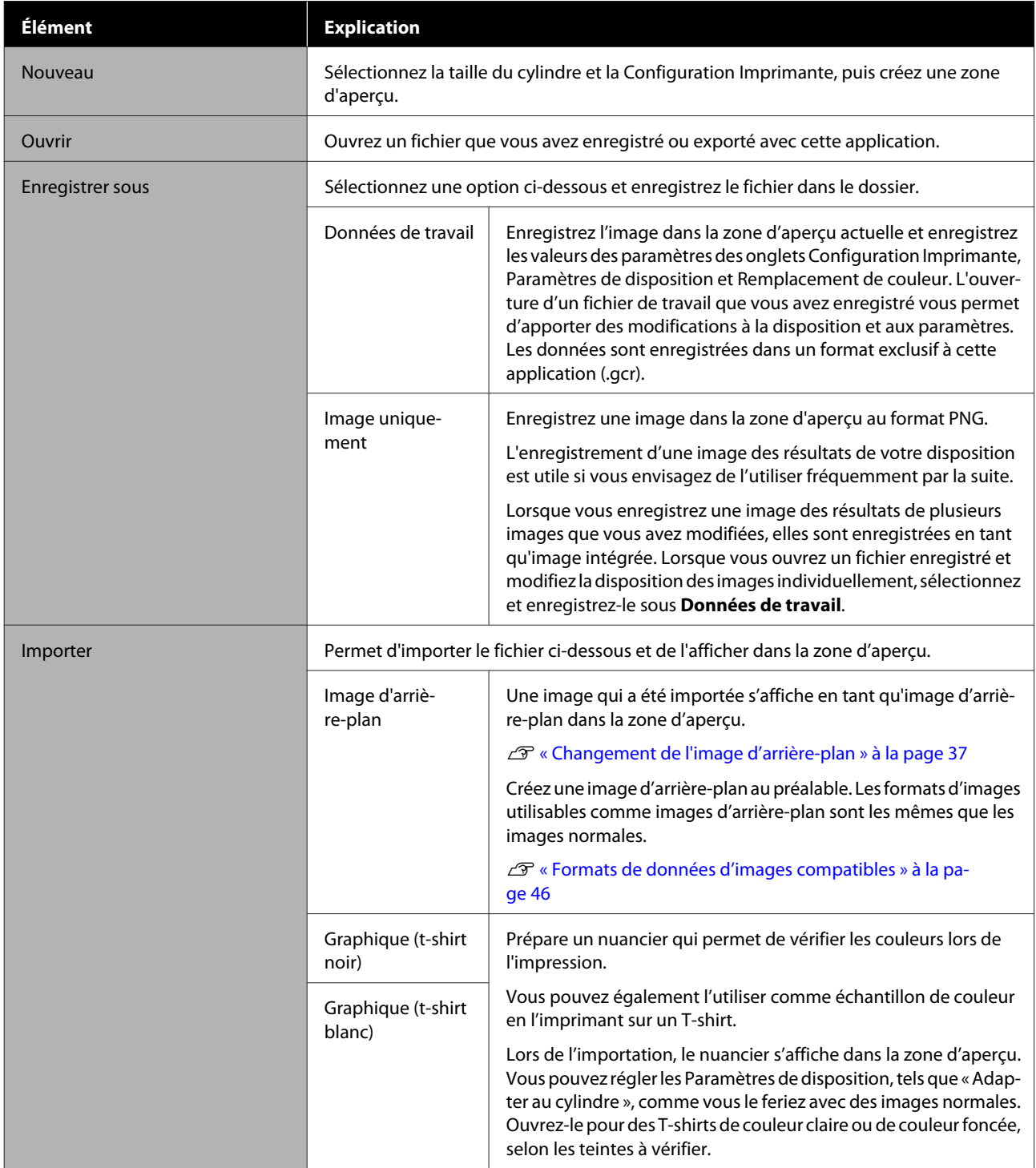

<span id="page-32-0"></span>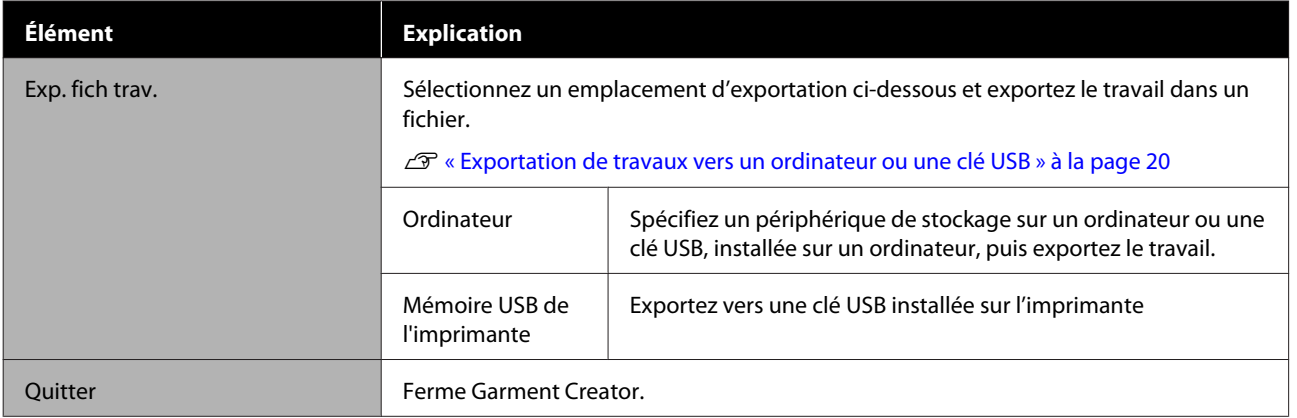

## **Modifier**

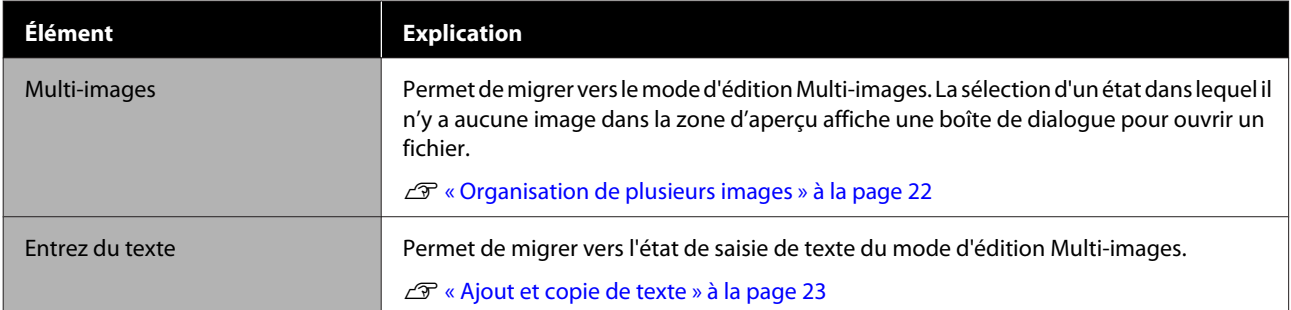

## **Afficher**

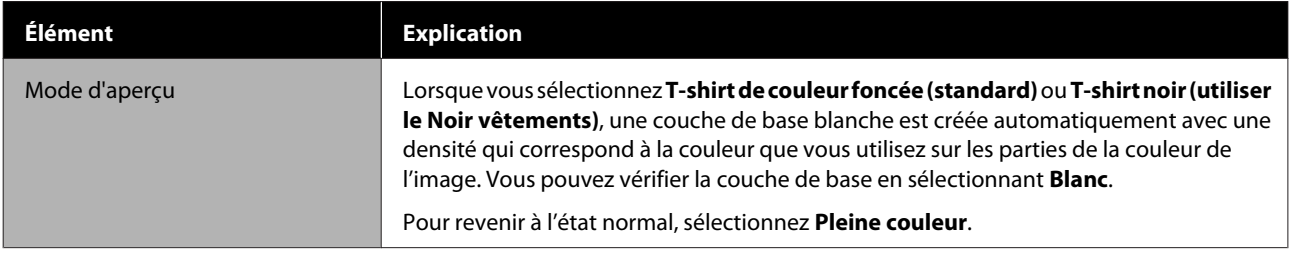

### **Descriptions des menus**

<span id="page-33-0"></span>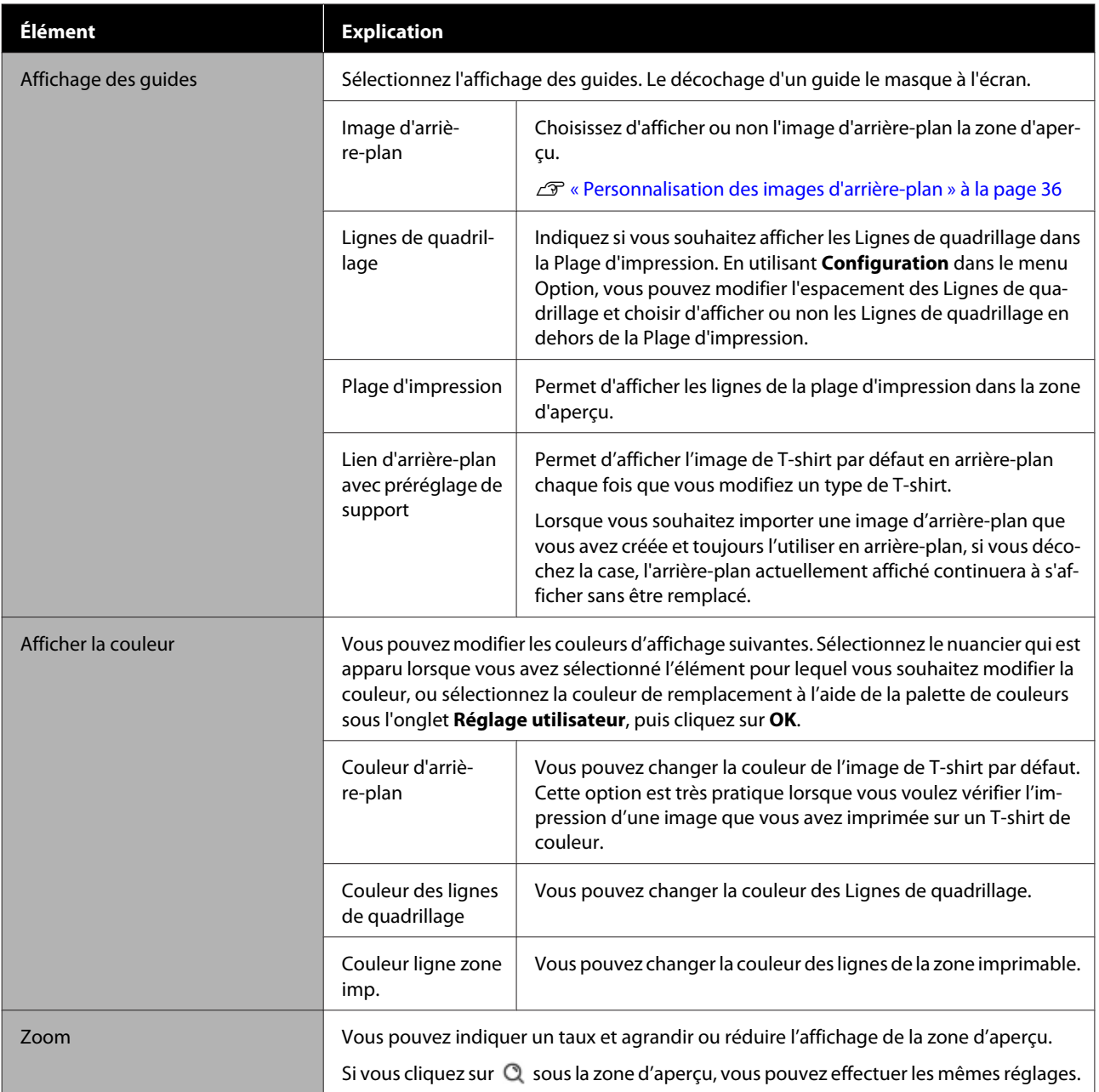

## **Travail**

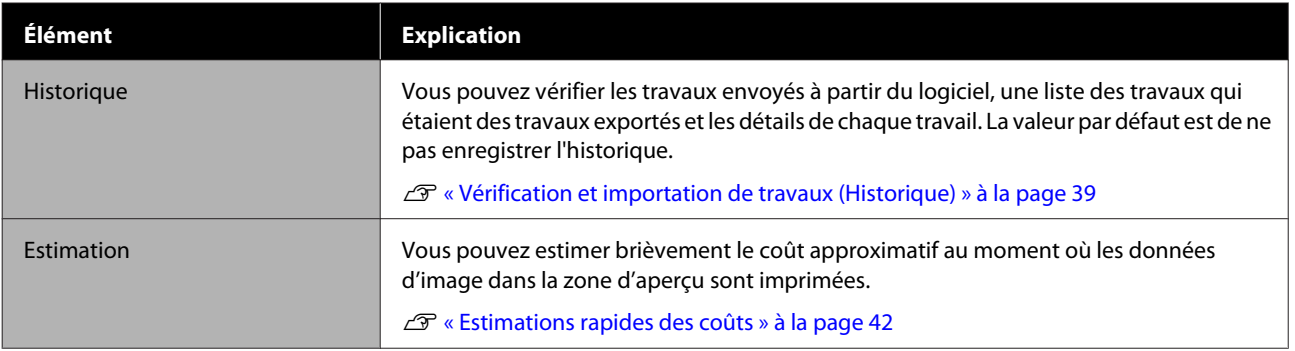

## <span id="page-34-0"></span>**Imprimante**

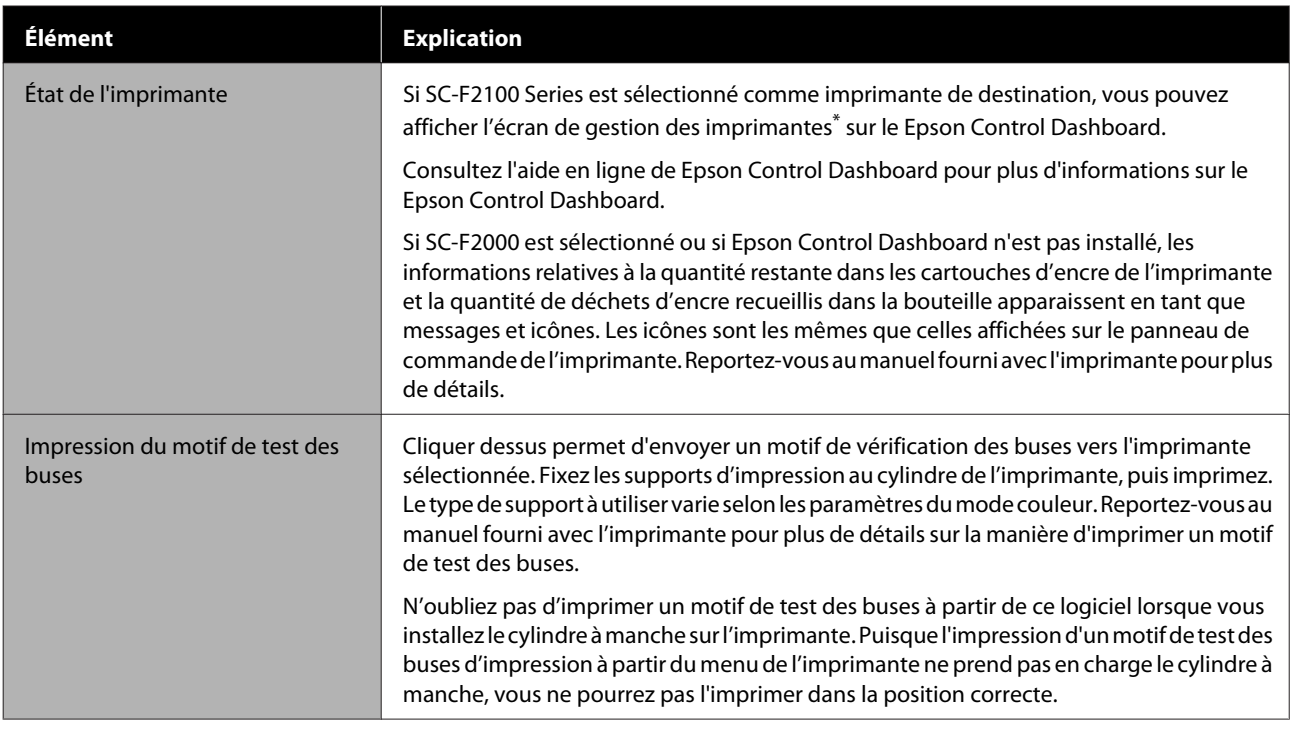

\* L'affichage de l'état de l'imprimante ne s'actualise pas lors de l'impression si vous connectez l'imprimante à un ordinateur via le port USB. Il ne s'actualise pas, même si vous cliquez sur dans la partie supérieure droite de l'écran. Veuillez patienter que l'impression se termine.

## **Option**

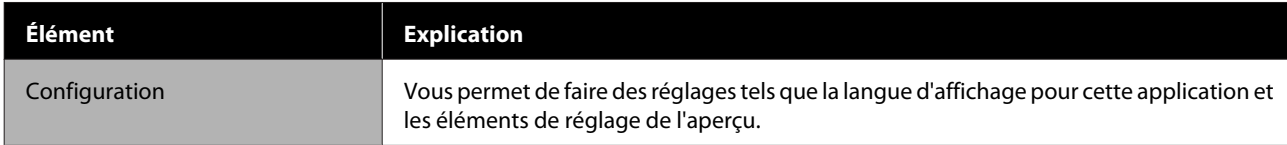

## **Aide**

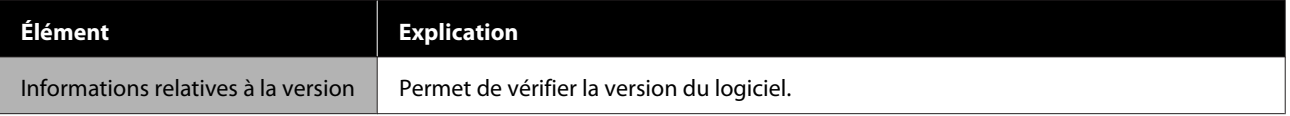

## <span id="page-35-0"></span>**Conseils**

## **Personnalisation des images d'arrière-plan**

Vous pouvez changer la taille et la couleur d'arrière-plan et utiliser n'importe quelle image créée.

## **Changement de la couleur d'un T-shirt**

Changez la couleur du T-shirt et vérifiez qu'elle s'harmonise à la couleur de l'image avant d'imprimer.

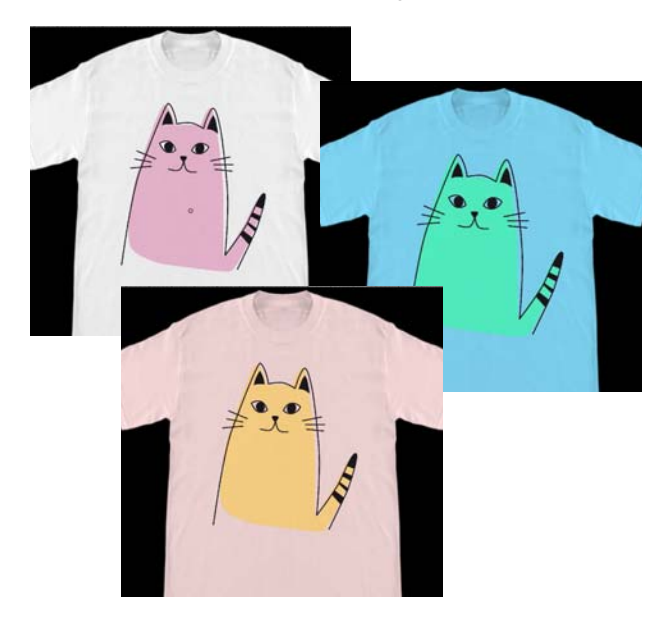

A Cliquez sur **Afficher la couleur** du menu Afficher, puis sur **Couleur d'arrière-plan**.

L'écran des réglages de couleur s'affiche.

2 Sélectionnez la couleur après le changement en utilisant le nuancier ou la palette de couleurs sous l'onglet Réglage utilisateur, puis cliquez sur **OK**.

### **Changement de la taille d'un T-shirt**

Modifiez la taille d'un T-shirt, puis vous pouvez vérifier la taille et la position de l'image avant l'impression afin de l'aligner sur la taille utilisée lors de l'impression.

Les T-shirts d'arrière-plan par défaut s'alignent sur un cylindre M ou L.

Exemple lorsque la largeur des épaules est d'environ 38 cm

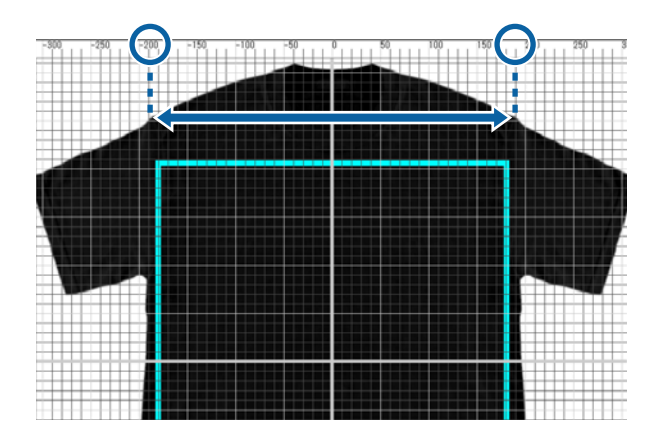

A Double cliquez sur l'image d'arrière-plan à l'extérieur des lignes de la plage d'impression dans la zone d'aperçu.

Le cadre de modification apparaît dans la couleur de l'image d'arrière-plan.

Si vous ne voyez pas le cadre de modification, cliquez sur  $\Theta$  sous la zone d'aperçu une ou deux fois pour réduire l'affichage de l'aperçu.

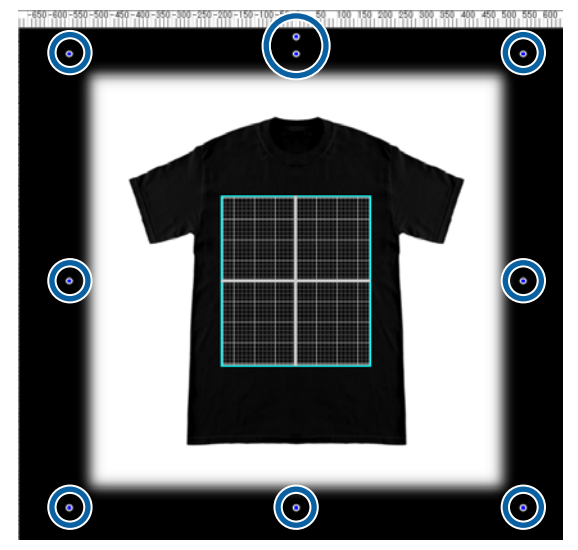

B Agrandissez et réduisez l'image d'arrière-plan en faisant glisser la poignée.

> Utilisez l'échelle en haut pour aligner la taille de la largeur des épaules, etc.

Puisque les lignes du quadrillage apparaissent sur toute la zone d'aperçu lorsque vous sélectionnez **Afficher la grille extérieure** sous **Configuration** du menu Option, vous pouvez facilement et sans effort les aligner sur l'échelle.

#### <span id="page-36-0"></span>U[« Option » à la page 35](#page-34-0)

Lorsque vous modifiez la position, faites glisser l'image d'arrière-plan.

## **Changement de l'image d'arrière-plan**

Lorsque vous voulez imprimer sur un support autre que des T-shirts, tels que tabliers, vous pouvez prendre une photo avec un appareil photo numérique, créer l'image que vous voulez et l'utiliser comme image d'arrière-plan.

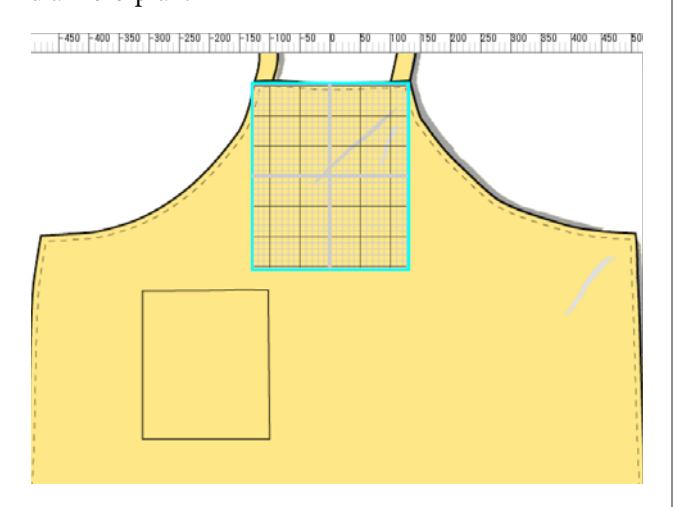

Les spécifications des images utilisables sont les mêmes que celles des images normales.

### U[« Formats de données d'images compatibles » à la](#page-45-0) [page 46](#page-45-0)

Utilisez un logiciel de dessin pour créer une image à utiliser en arrière-plan. Les informations ci-dessous présentent la procédure pour importer l'image que vous avez créée comme image d'arrière-plan.

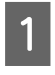

A Cliquez sur **Importer** du menu Fichier, puis sur **Image d'arrière-plan**.

L'écran de sélection d'un fichier s'affiche.

2 Sélectionnez l'image que vous avez créée, puis cliquez sur **Ouvrir**.

> L'image que vous avez sélectionnée dans la zone d'aperçu s'affiche comme image d'arrière-plan.

> Reportez-vous à la section, « Changement de la taille d'un T-shirt », pour plus d'informations sur l'agrandissement, la réduction et le changement de positions.

## **Enregistrement des résultats modifiés des images d'arrière-plan**

L'image d'arrière-plan de la zone d'aperçu (pour laquelle l'image que vous vouliez comme image d'arrière-plan a été ouverte, ou la taille ou la couleur a été modifiée) est active jusqu'à ce que vous sélectionniez un autre type de T-shirt sous **Préréglages** de l'onglet Configuration Imprimante.

#### *Remarque :*

*Le décochage de la case Lien d'arrière-plan avec préréglage de support de Affichage des guides du menu Afficher ne vous permet plus de changer d'image d'arrière-plan, même si vous sélectionnez un autre type de T-shirt dans vos Préréglages de l'onglet Configuration Imprimante. Décochez cette case si vous travaillez toujours avec la même image d'arrière-plan.*

Si vous souhaitez utiliser l'image d'arrière-plan du résultat modifié, enregistrez les paramètres actuels dans vos **Préréglages** de l'onglet Configuration Imprimante, le cas échéant. En sélectionnant simplement cette option de vos **Préréglages**, elle devient l'image d'arrière-plan de votre résultat modifié à l'avenir.

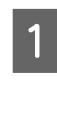

Vérifiez que l'image d'arrière-plan à enregistrer s'affiche dans la zone d'aperçu, et que toutes les modifications, telles que la taille, sont apportées, puis cliquez sur  $| +$ 

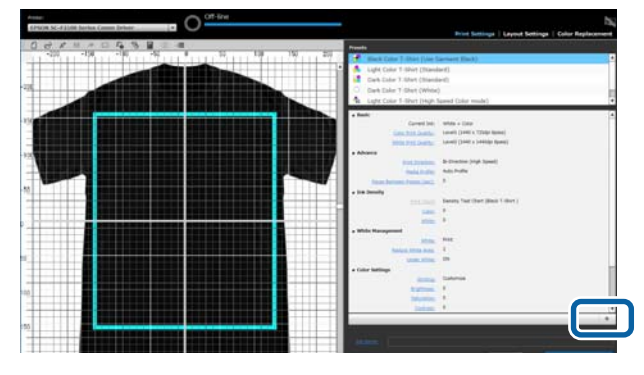

B Lorsqu'une fenêtre de saisie des noms s'affiche, saisissez un nom intuitif puis cliquez sur **OK**.

> Le type de T-shirt que vous avez ajouté s'affiche dans une zone des **Préréglages**.

## <span id="page-37-0"></span>**Impression routinière facile (dossiers actifs)**

### **Définition d'un dossier actif**

Les dossiers actifs sont utiles lorsque vous imprimez en utilisant souvent vos propres paramètres d'impression et Paramètres de disposition.

En copiant simplement le fichier image dans un dossier actif, vous pouvez créer des travaux d'impression puis les envoyer automatiquement vers une imprimante déterminée. Il vous suffit de copier un fichier image dans un dossier actif pour terminer un travail en une seule étape, sans avoir à utiliser ce logiciel pour configurer chaque fois les paramètres d'impression ou les Paramètres de disposition pour créer et envoyer des travaux.

Reportez-vous à l'aide en ligne de Garment Creator Easy Print System pour plus d'informations sur la création et l'utilisation de dossiers actifs.

Garment Creator Easy Print System doit être installé pour utiliser des dossiers actifs. Garment Creator Easy Print System est un logiciel pour Windows.

Installez Garment Creator Easy Print System sur un ordinateur sur lequel ce logiciel est installé.

### **Installation**

Pour installer Garment Creator Easy Print System, démarrez Epson Software Updater puis faites ce qui suit.

Epson Software Updater peut être installé depuis le CD du logiciel livré avec l'imprimante ou depuis Epson Setup Navi. Reportez-vous au manuel fourni avec l'imprimante pour plus de détails sur l'installation de Epson Software Updater.

- 
- Vérifiez le statut suivant.
- ❏ L'ordinateur est connecté à internet.
- ❏ L'imprimante et l'ordinateur peuvent communiquer.

2 Démarrez Epson Software Updater.

### **Windows 8.1/Windows 8**

Saisissez le nom du logiciel dans l'icône de recherche, puis sélectionnez l'icône affichée.

#### **Autre système que Windows 8.1/Windows 8**

Cliquez sur le bouton Démarrer, puis sélectionnez **Tous les programmes** (ou **Programmes**) - [Epson Software] - [Epson Software Updater].

#### *Remarque :*

*Vous pouvez également le lancer en cliquant sur l'icône d'imprimante dans la barre des tâches de votre bureau, puis en sélectionnant Epson Software Updater.*

C Vérifiez que l'imprimante souhaitée est sélectionnée.

> Si elle n'est pas sélectionnée, sélectionnez-la à partir de la liste déroulante.

- Sélectionnez Garment Creator Easy Print System sous **Autres logiciels utiles**.
- 
- E Cliquez sur **Installer 1 élément**.

## <span id="page-38-0"></span>**Vérification et importation de travaux (Historique)**

En envoyant des travaux ou exporter des fichiers de travail, vous pouvez les enregistrer dans votre Historique.

Vous pouvez utiliser votre Historique des manières suivantes.

- ❏ Vérifiez les informations détaillées sur les travaux qui ont été envoyés ou exportés.
- ❏ Ouvrez un fichier de travail et imprimez-le à nouveau.

Les paramètres initiaux sont configurés pour ne pas enregistrer votre Historique. Pour enregistrer votre Historique, modifiez les paramètres Configuration de stockage des travaux.

L'écran de votre Historique s'affiche lorsque vous sélectionnez **Historique** dans le menu Travail, ou cliquez sur (Historique) de la barre d'outils.

Les informations ci-dessous présentent la configuration de votre écran Historique.

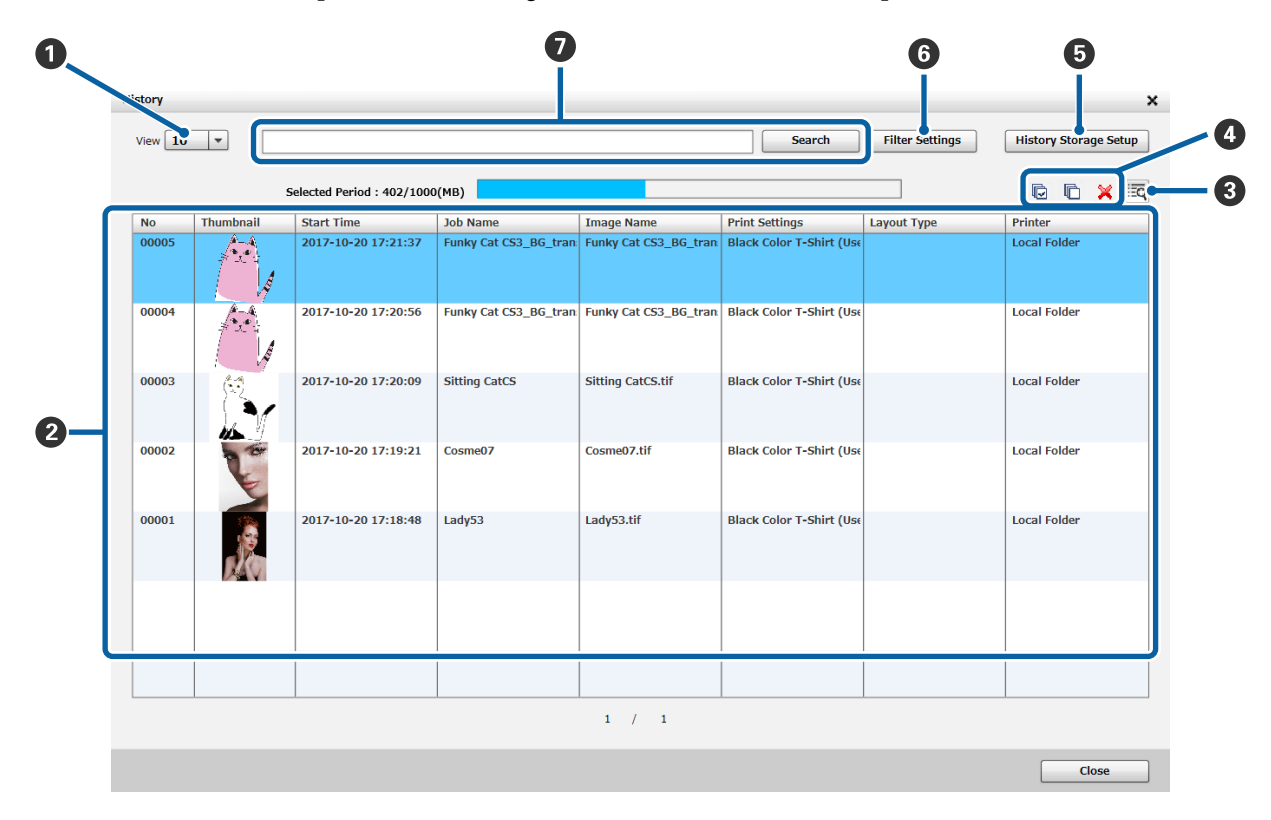

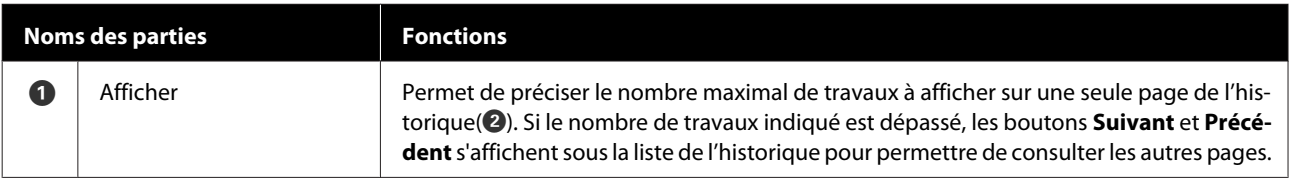

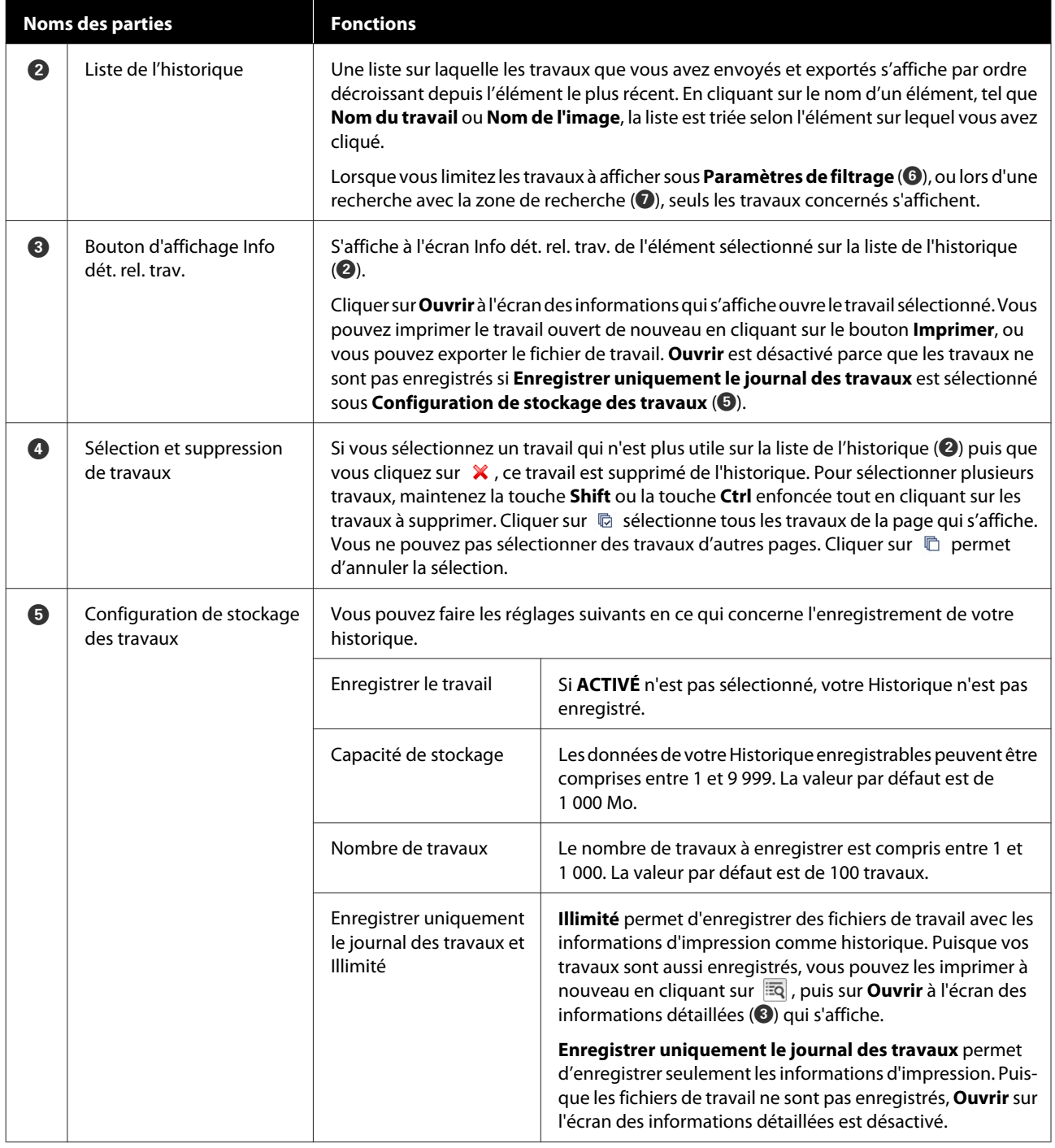

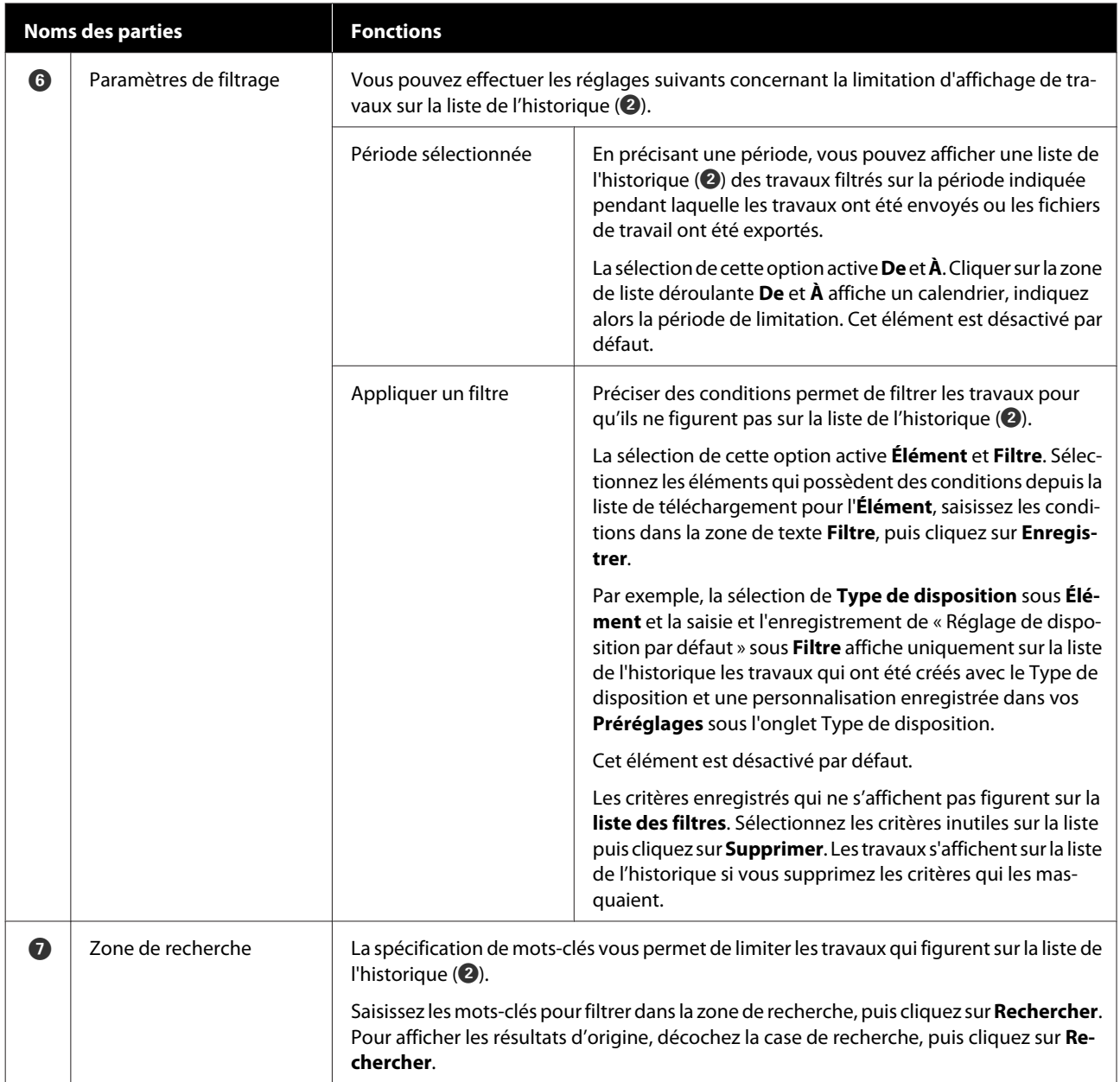

## <span id="page-41-0"></span>**Estimations rapides des coûts**

Vous pouvez estimer le coût d'impression de l'image qui s'affiche dans la zone d'aperçu en enregistrant au préalable le coût de l'encre, des T-shirts, etc.

### c*Important :*

*Il s'agit d'un outil simple pour estimer le coût ou la consommation d'encre pour un travail d'impression donnée. EPSON NE GARANTIT PAS SON EXACTITUDE. En raison des disparités dans la manière dont les différents modèles fonctionnent, les résultats des comparaisons entre les modèles ne peuvent non plus être garantis.*

*EPSON fournit plusieurs types d'outils pour estimer la consommation d'encre ou le coût, veuillez utiliser l'outil adéquat selon l'utilisation souhaitée.*

*Les coûts d'encre et la consommation d'encre réels varient considérablement selon les conditions d'utilisation de l'imprimante.*

*Les estimations ne prennent pas en compte l'encre utilisée pendant toute la durée de vie de la cartouche pour effectuer l'entretien de l'imprimante (sauf indication explicite dans l'outil), ou l'encre restante dans la cartouche après l'apparition d'avertissement de remplacer la cartouche.*

### **Préparation (enregistrement du coût)**

Cette section présente la procédure pour régler le prix unitaire des T-shirts (supports), le prix unitaire de l'encre, la devise et le taux d'imposition d'une estimation.

Cliquez sur  $\mathbf{F}$  (Estimation) de la barre d'outils.

Vous pouvez également sélectionner **Estimation** dans le menu Travail.

B Définissez les paramètres de prix unitaire et autres coûts.

> Cliquez sur chaque  $\equiv$  des **Réglages locaux**, **Coût de l'encre** et **Autres coûts** de l'écran Estimation, puis sélectionnez **Nouveau**.

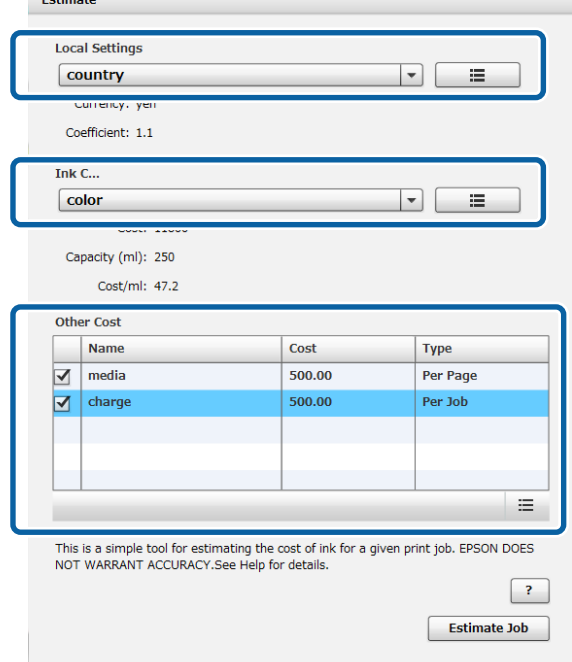

Reportez-vous aux informations ci-dessous pour plus de détails sur les réglages.

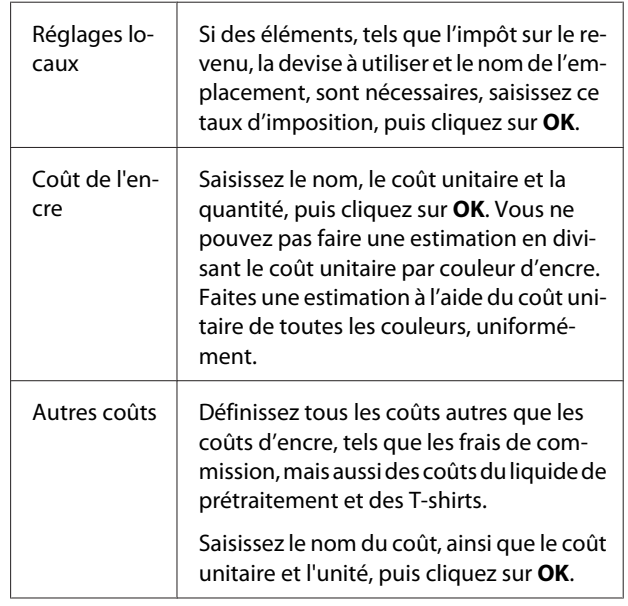

Les détails définis sont enregistrés. Pour modifier ou supprimer une valeur, cliquez sur  $\mathbf{E}$ , puis sur Supprimer, Modifier ou Copier. Si vous souhaitez ajouter d'autres détails, redémarrez Nouveau.

<span id="page-42-0"></span>Si vous avez créé plusieurs préréglages, vous pouvez passer à **Autres coûts** sur la liste, et **Réglages locaux** et **Coût de l'encre** dans la zone de liste déroulante.

### **Procédure d'estimation**

A Vérifiez que l'image utilisée pour l'estimation est importée dans la zone d'aperçu.

Effectuez cette opération lorsque Configuration Imprimante, Paramètres de disposition, Remplacement de couleur, etc., sont tous actuellement imprimés.

Cliquez sur  $\equiv$  (Estimation) de la barre d'outils.

Vous pouvez également sélectionner **Estimation** dans le menu Travail.

L'écran d'estimation s'affiche. Les informations sur le travail de l'image de l'étape 1 s'affichent au coin supérieur droit de la zone.

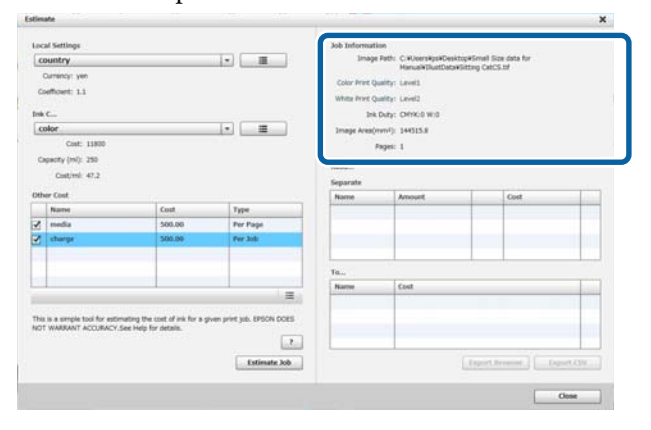

Sélectionnez les conditions de l'estimation sous **Réglages locaux**, **Coût de l'encre** et **Autres coûts**.

> Sélectionnez le coût nécessaire sous **Autres coûts**.

### $\overline{A}$  Cliquez sur **Estimer le travail**.

Les résultats de l'estimation s'affichent dans la partie inférieure droite.

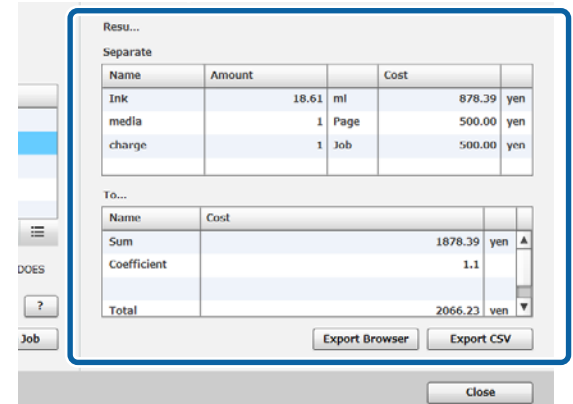

#### **Lorsque vous souhaitez enregistrer les résultats de l'estimation**

Si vous souhaitez enregistrer les résultats de l'estimation, cliquez sur le bouton **Navigateur d'exportation** ou sur le bouton **Exporter le fichier CSV**. Vous pouvez utiliser les données sorties, en les enregistrant ou les imprimant par exemple.

Exemple de navigateur d'exportation

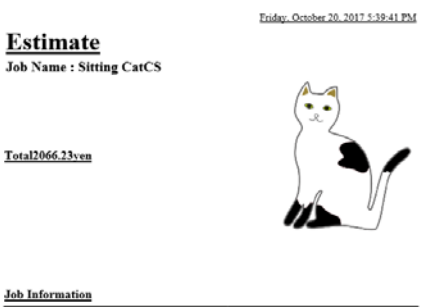

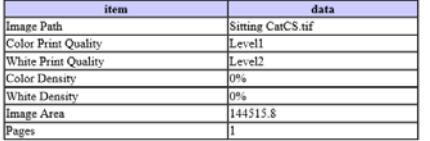

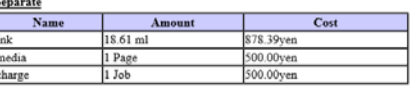

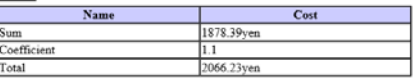

## <span id="page-43-0"></span>**En utilisant le logiciel pour ouvrir depuis un logiciel de dessin**

En combinant le logiciel plug-in avec Illustrator et Photoshop, vous pouvez créer des données de l'image, effectuer les réglages pour le type de T-shirt dans ce logiciel et configurer les Paramètres de disposition, puis lancer l'impression.

Cette option est simple et pratique car vous pouvez convertir le format de données automatiquement et l'importer dans la zone d'aperçu, même si vous ouvrez les données d'image dans un format que ce logiciel ne prend pas en charge.

Le logiciel plug-in est enregistré dans le dossier suivant lorsqu'il est installé dans ce logiciel.

#### **Windows**

C:\Program Files (x86)\GarmentCreator\script

#### *Remarque :*

*Les parties C:\Program Files (x86) peuvent varier selon l'environnement que vous utilisez. Si vous ne trouvez pas le dossier GarmentCreator, lancez une recherche.*

#### **Mac**

/Applications/GarmentCreator.app/Contents/ Resources/script

#### *Remarque :*

*Du Finder, cliquez sur Aller du menu principal - Aller au dossier, puis saisissez le chemin ci-dessus.*

### **Combinaison du logiciel plug-in**

Enregistrez les fichiers du logiciel plug-in dans le dossier spécifié, en fonction du logiciel d'application vers lequel vous les importez.

### **Photoshop**

Enregistrez « GarmentCreator for Photoshop.jsx » dans le dossier ci-dessous.

Le dossier qui contient le programme Photoshop actuel - **Préréglages** - dossier **Scripts**

### **Illustrator**

Enregistrez « GarmentCreator for Illustrator.jsx » dans le dossier ci-dessous.

Le dossier qui contient le programme Illustrator actuel - **Préréglages** - dossier **Scripts**

### **Démarrage**

Une fois l'importation terminée, vous pouvez démarrer le logiciel en sélectionnant **GarmentCreator for Illustrator** ou **GarmentCreator for Photoshop** dans le menu **Scripts** de **Fichier** du logiciel d'application.

Démarrez le logiciel avec l'image qui était affichée dans l'espace de travail du logiciel d'application importé dans la zone d'aperçu.

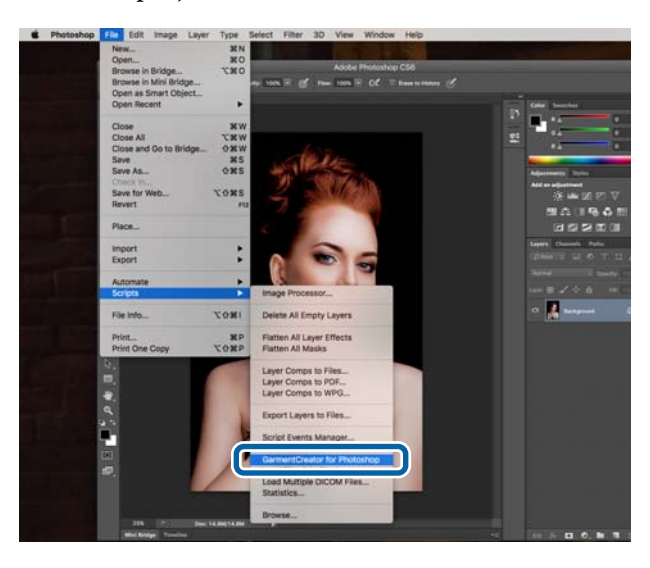

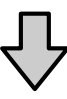

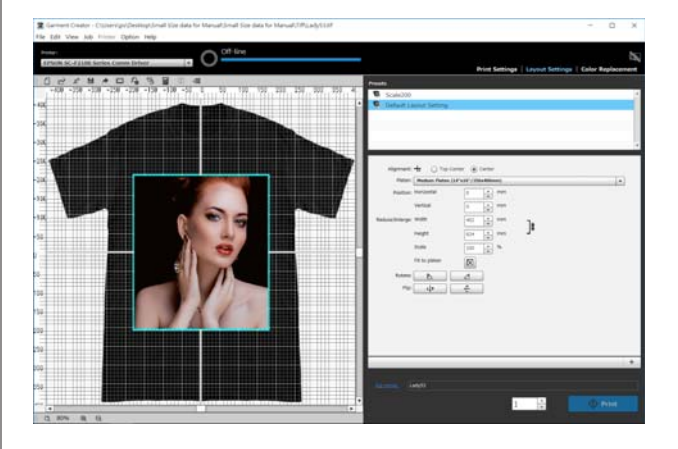

## <span id="page-44-0"></span>**Désinstallation du logiciel**

Lancez le programme d'installation pour ce logiciel, puis sélectionnez l'option de désinstallation sur l'écran qui s'affiche.

Même si vous désinstallez le logiciel, certains fichiers restent dans la base de données. Si vous souhaitez supprimer tous les fichiers de la base de données, supprimez le dossier GarmentCreator suivant.

### **Windows**

C:\Utilisateur\Utilisateur\AppData\Roaming

### **Mac**

/Utilisateur/Utilisateur/Library/Preferences/

Consultez le site internet d'Adobe pour plus d'informations sur la suppression d'Adobe AIR.

## <span id="page-45-0"></span>**Annexe**

## **Formats de données d'images compatibles**

Le logiciel prend en charge les spécifications suivantes relatives aux données d'image. (À partir de janvier 2018).

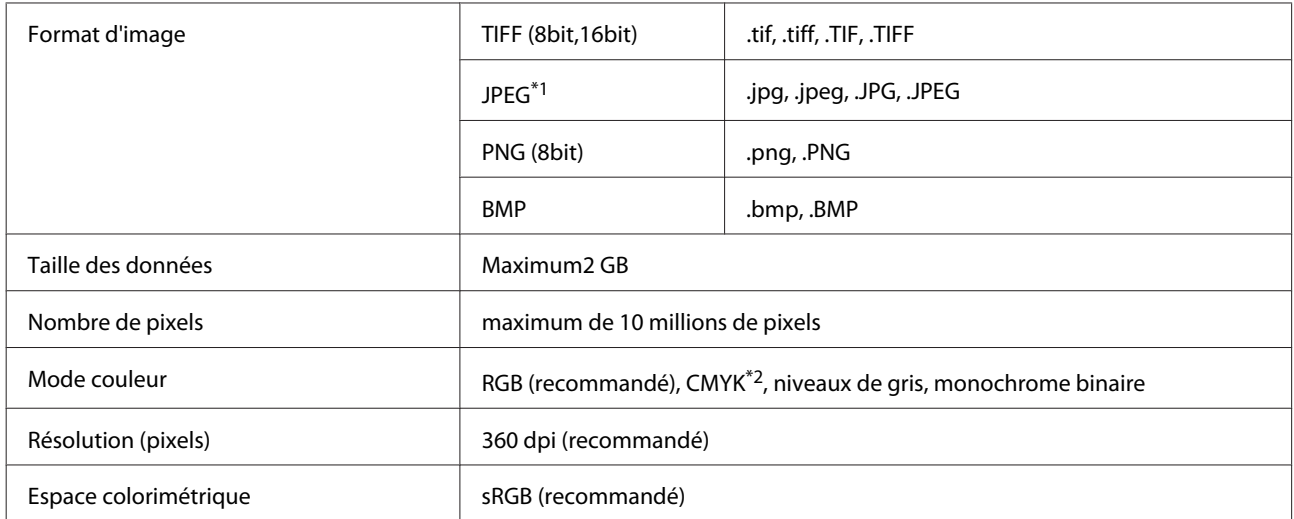

\*1 Les données contenant des informations de transparence ne sont pas prises en charge.

\*2 Les formats PNG et BMP ne sont pas pris en charge.

## **Remarques à propos de la création de Perso.**

Les appareils et logiciels suivants sont nécessaires à la création d'un profil utilisateur.

- ❏ Un colorimètre disponible dans le commerce (espace de couleurs : un compatible avec RGB)
- ❏ Logiciel de création de profils disponible dans le commerce

Lorsque vous effectuez une mesure de la couleur, importez le diagramme de mesure des couleurs intégré par le logiciel de création de profils à ce logiciel, et mesurez en imprimant sur un T-shirt qui est actuellement utilisé, en utilisant le type réel de T-shirt et paramètres d'impression.